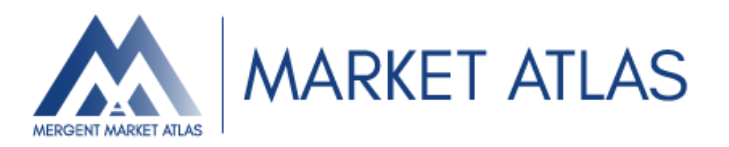

★ **MergentMarketAtlas** には、 **Username / Password** 方式、あるいは 、**IP** アドレス方式によって ログインすることが可能です。

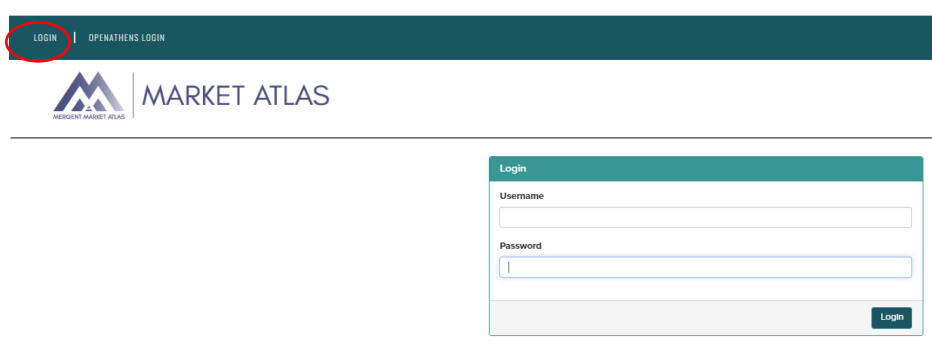

**★メインタブのモジュール (Home、Company、Filing...) を使用して、Mergent Market Atlas 内を** 移動します。

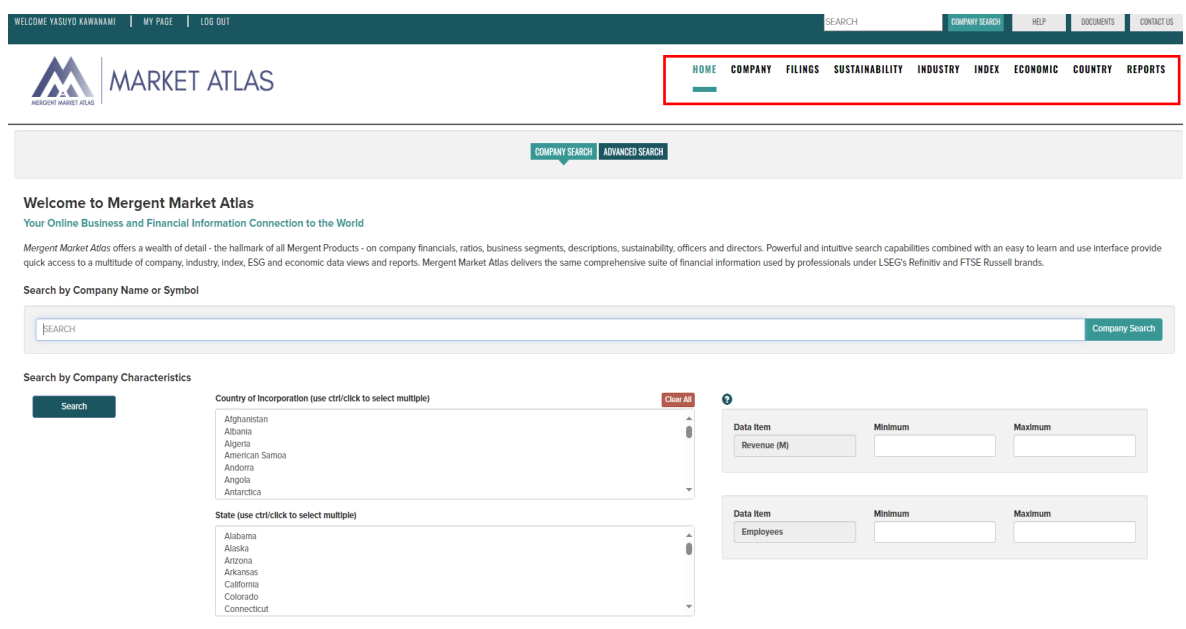

# **HOME/SEARCH**

基本検索モードと詳細検索モードを使用して、名前、所在地、事業分類、財務特性に基づいて世界の株式を 検索します。Market Atlas では、3 種類の会社検索オプションが利用できます:

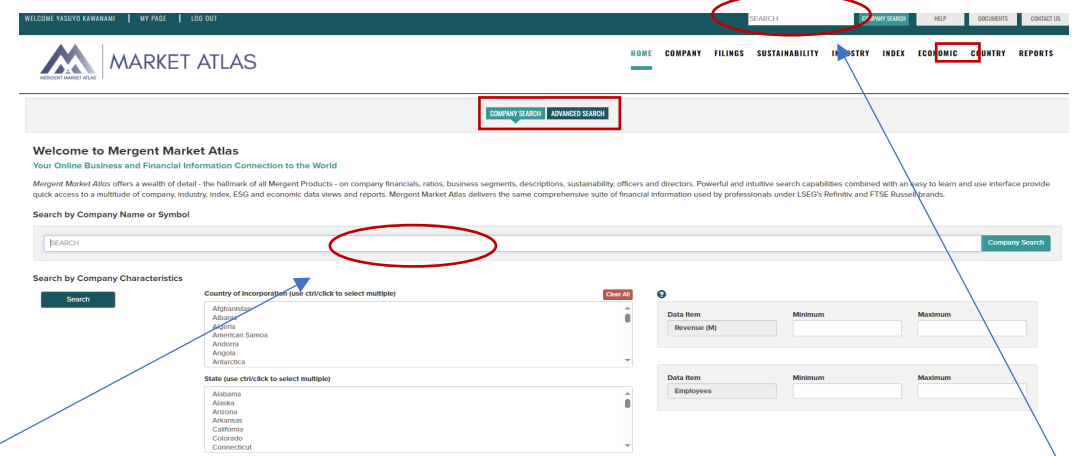

**Company Name/Symbol Search** - 企業名またはシンボルを入力すると、該当する企業を選択することができ ます。なお、会社名やシンボルの検索は、ページ上部にある検索ツールから行うことができます。

**Company Characteristics Search** - 国、州、SIC、NAICS、または ICB の分類データと、企業の収益および従 業員数のオプション条件を選択します。売上高は取引通貨で表示されます。検索前に最低 1 つの項目を選択す る必要あります。

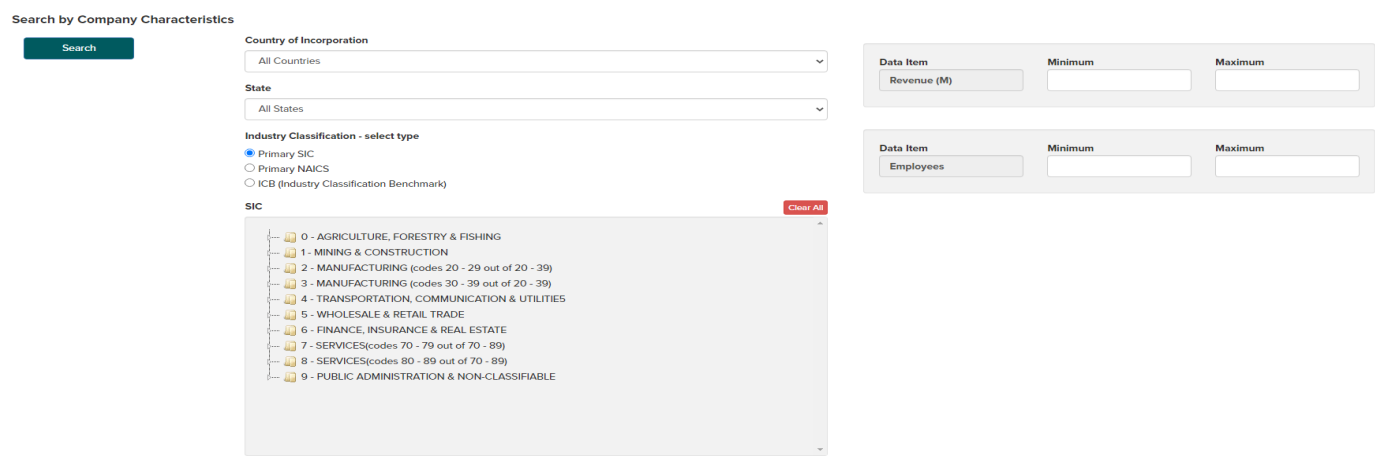

**Advanced Search** - **Company Characteristics Search** をさらに拡張した検索方法で、独立した条件設定で複 数の財務データ変数を選択するオプションを含みます。高度な検索特性を追加するには、右側の data variable フォル ダを開き、選択したい項目をダブルクリックします。下段に出てくる各項目に最小値と最大値を入力してから、**View**  Results ボタンを選択します。検索は、最低 1 つの項目を選択する必要があります。

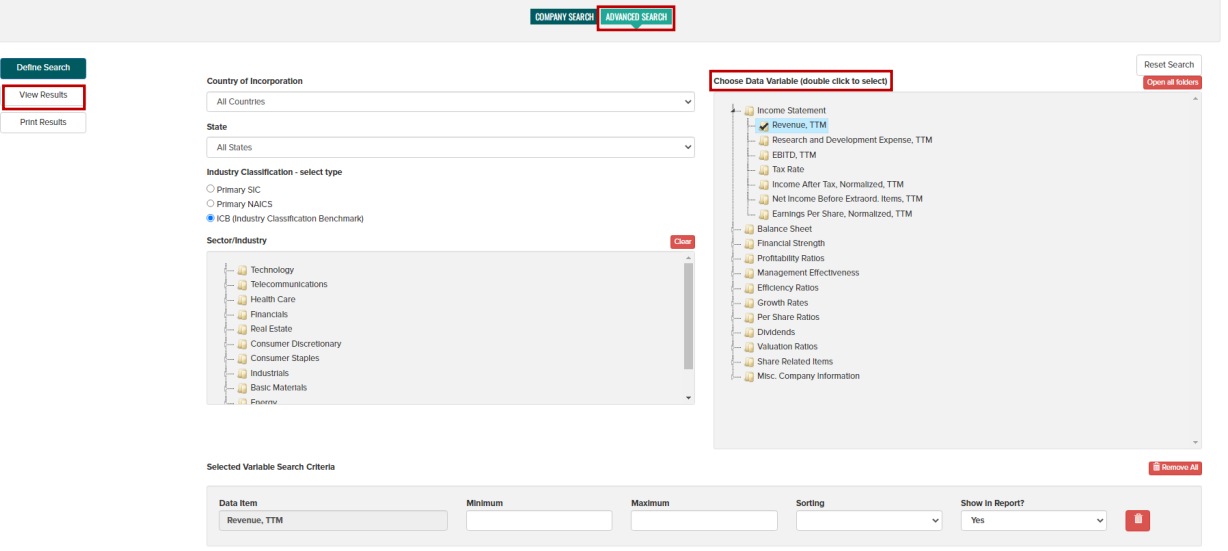

**Search Results** - 検索結果は、企業名のアルファベット順に表示されます。企業概要ページを表示するには、 **symbol** のハイパーリンクをクリックしてください。列見出しをクリックすると、ソート順を変更できます。検索結 果は、**Display page for printing** ボタンをクリックして印刷したり、**Export** ボタンをクリックして CSV ファイル にエクスポートすることができます。検索結果を修正するには、**Define Search** ボタンをクリックし検索ページに戻 ります。

**Active List** – 検索結果は、セッションの Active List に保存して、Company モジュール内で将来アクセスできる ようにすることができます。Select All または Clear All ボタンを使用するか、個別に結果をチェック/ チェック解除 し、Send to Active List ボタンをクリックして、チェックしたすべての結果を保存します。Send to Active List ボタン をクリックすると、Search ボックスの横に、Show Active List ボタンが表示され、アクセスできるようになります。

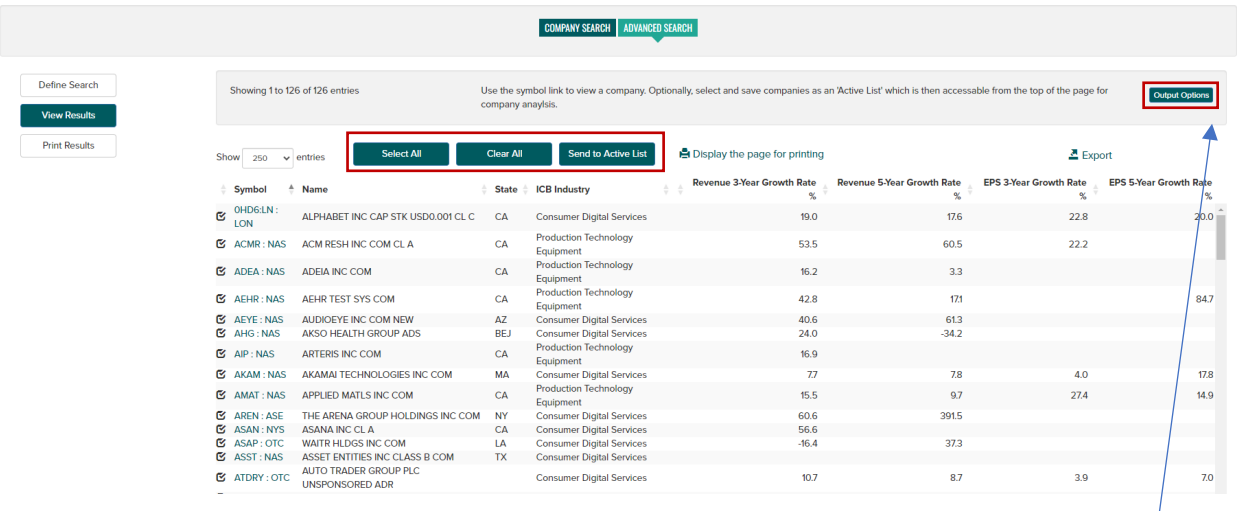

検索結果にデータ項目を追加するには、右上の「Output Options」ボタンをクリックしてください。

#### Output Options

Choose Data Variable (double click to select, then scroll down to set search criteria) - ■ Income Statement<br>
- ■ Balance Sheet<br>
- Financial Stength<br>
- Management Effectiveness<br>
- ■ Efficiency Ratios<br>
- ■ Growth Rates<br>
- ■ Per Share Ratios<br>
- ■ Dividends<br>
- ■ Dividends<br>
- ■ Dividends<br>
- ■ Nisc. Company Infor Open all folders l.  $\begin{bmatrix} \end{bmatrix}$  Apply  $\begin{bmatrix} \end{bmatrix}$  Cancel

 $\times$ 

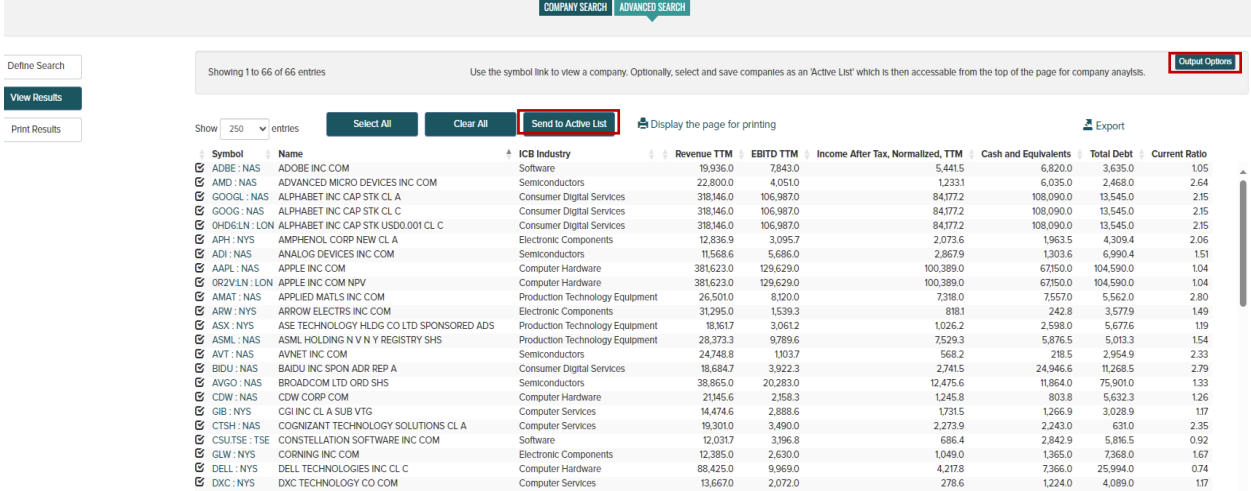

# **COMPANY**

**Overview**(概要)

企業概要と連絡先、ICB および SIC の事業分類データを掲載。1 年間の価格チャートと価格パフォーマンスデータ、 チャートと表で描かれた主要財務と比率。右上の「Company Report PDF アイコン」をクリックすると、1ページの サマリーレポートがご利用いただけます。

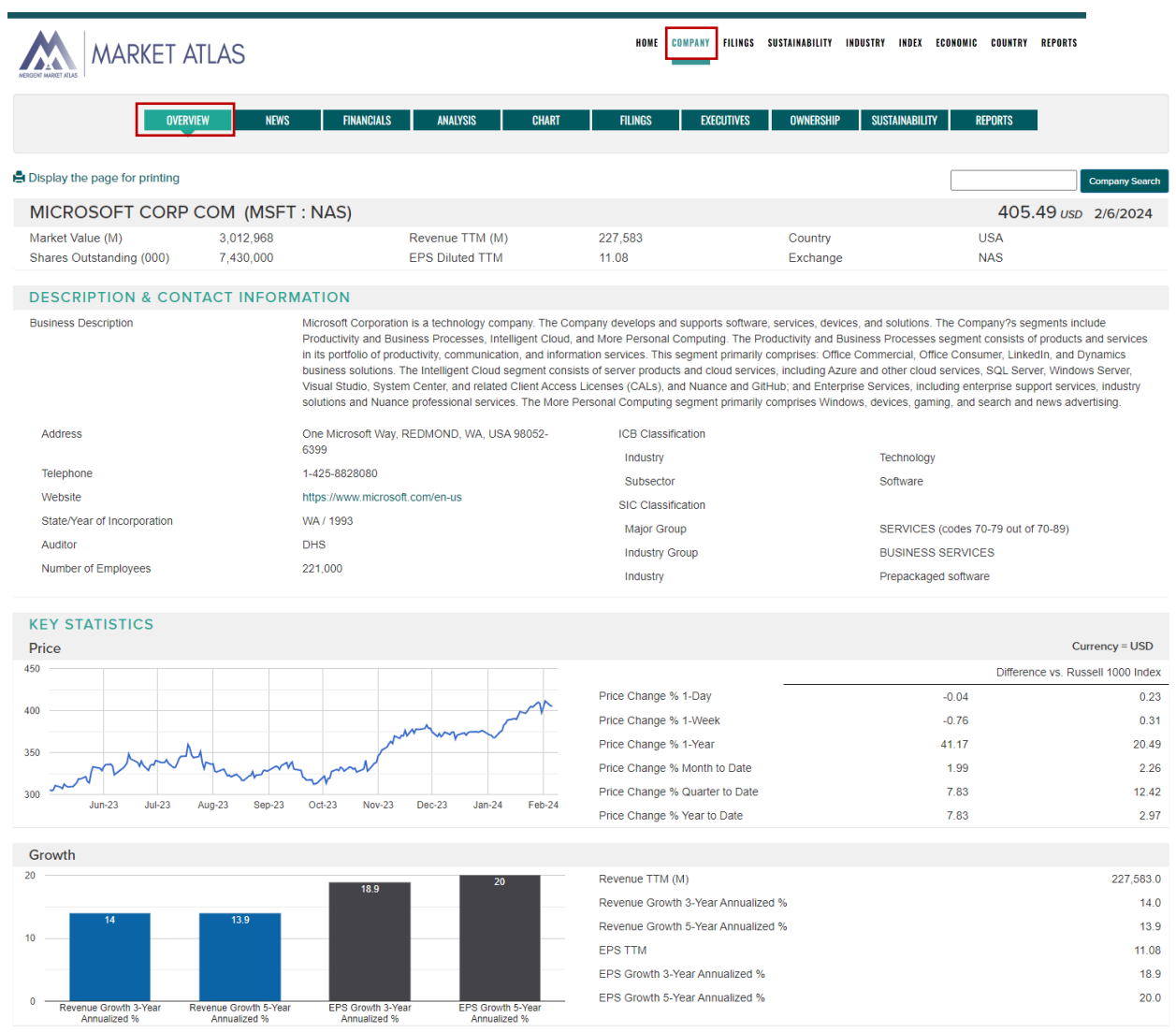

# **News**(ニュース)

# 企業レベルのビューでは、ユーザーは複数のインタラクティブなニュースウィジェットにアクセスできるほか、経営 陣の交代や市場の牽引役に関する最新のニュース記事にもアクセスできます。

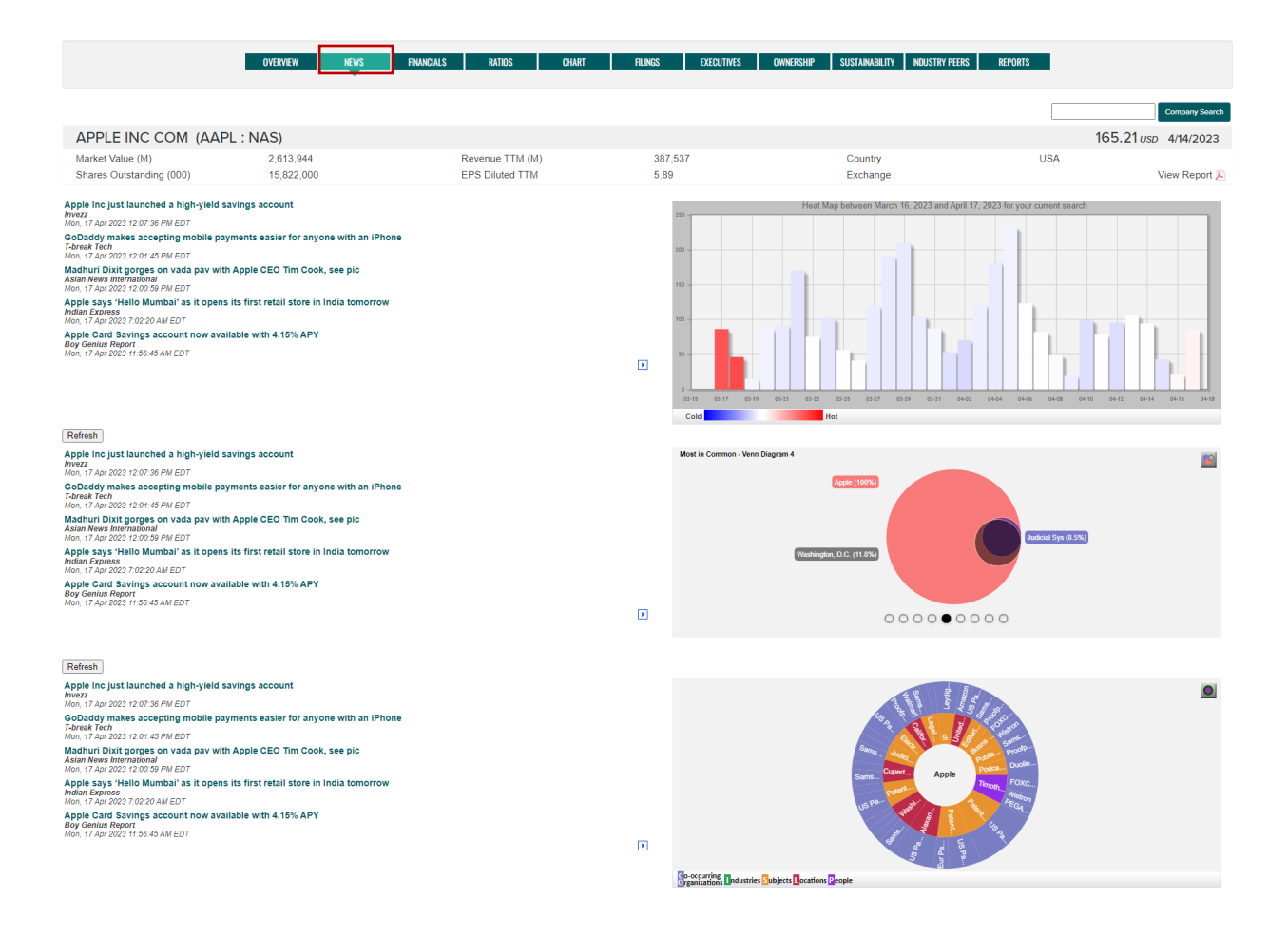

### **Financials**(財務項目)

レシオ・シリーズのデータとともに、標準化された(Standardized)財務諸表と企業が公表した通りの (As Reported)財務諸表の両方にアクセスできます。

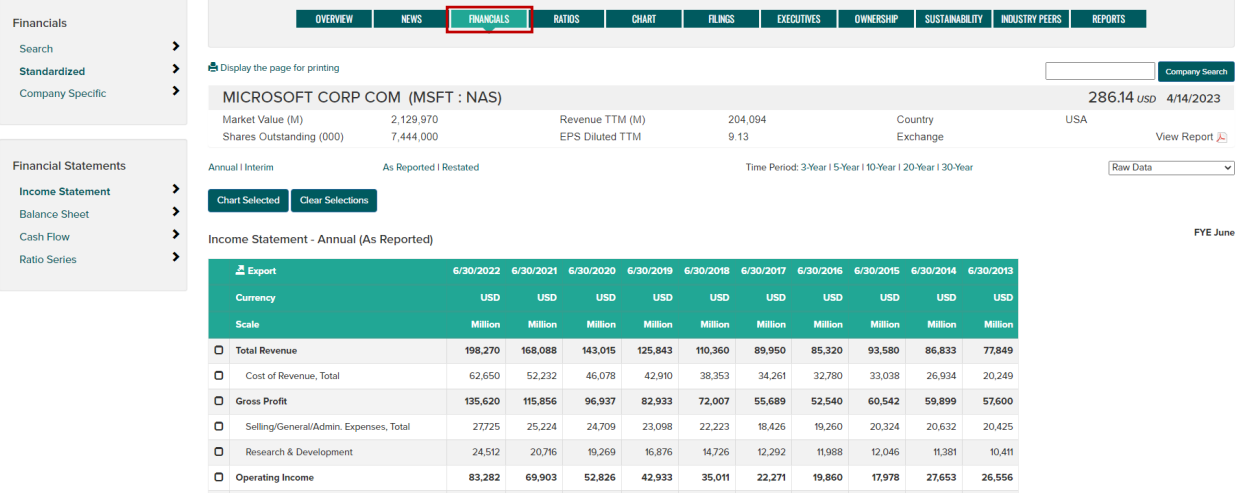

# 表示オプションと追加機能:

- Standardized financials 工業、銀行、保険は、各業界の標準的な勘定科目形式で表示されます。
- As Reported financials 企業が公表した通りのフォーマットと勘定構成で表示。
- Financial Statements 左側のナビゲーションコントロールを使用して、損益計算書、貸借対照表、 キャッシュフロー、各種指標を表示します。

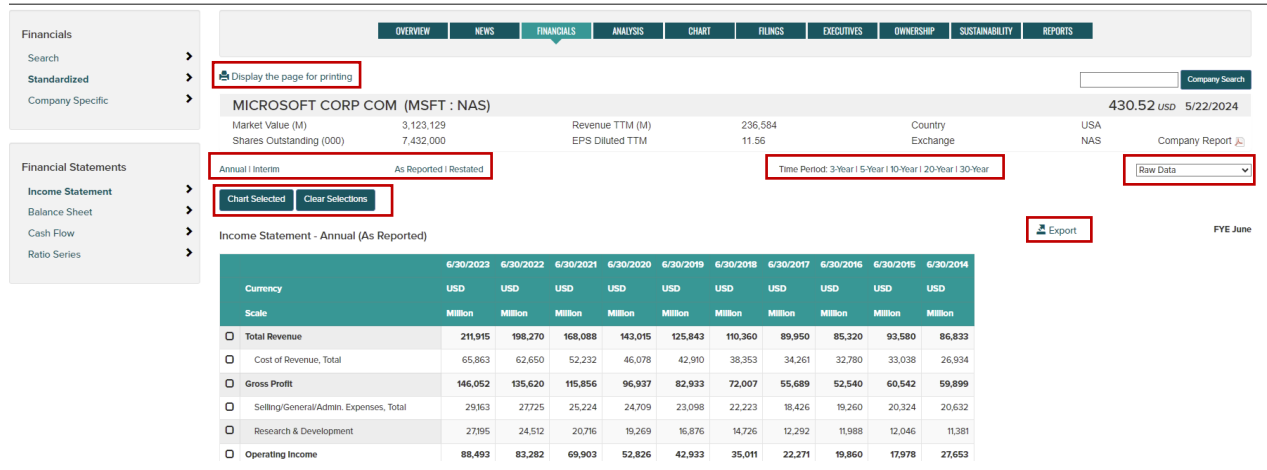

- Time Periods 3 年、5 年、10 年、20 年、30 年から選択。
- As Reported/Restated 標準化された(Standardized)財務諸表/企業が公表した通りの(As Reported) 財務諸表を選択。
- Annual/Interim 年次決算 (Annual) / 中間決算 (Interim) 選択。
- Export to CSV Export ボタンをクリックし、 CSV ファイルを作成。
- Display page for printing 印刷用のページを表示。
- Data transforms データ変換 ページ右側のドロップダウンを使用して、 Raw Data, % Change, Raw Data and % Change, Common Size or Raw Data and Common Size format を選択できます。
- Chart チャート 勘定科目チェックボックスを使用し、 Chart Selected ボタンをクリック。出来上がった チャートには、 Chart Options ボタンを使って印刷または PDF 保存ができます。

#### | OVERVIEW || NEWS || FINANCIALS || ANALYSIS || CHART || FILINGS || EXECUTIVES || OWNERSHIP || SUSTAINABILITY || REPORTS || Financials  $\rightarrow$ Search Standardized  $\bar{\mathbf{y}}$ .<br>■ Display the page for printing Company Search  $\Box$  $\rightarrow$ Company Specific APPLE INC COM (AAPL: NAS) 189.99 usp 5/28/2024 Revenue TTM (M)<br>EPS Diluted TTM 381,623 Market Value (M)<br>Shares Outstanding (000) 2,913,169<br>15,334,000 Country<br>Exchange **USA** Company Report 6.43 NAS **Financial Statements** Time Period: 3-Year | 5-Year | 10-Year | 20-Year | 30-Year Raw Data v As Reported | Restated Annual Linterim  $\frac{1}{2}$ **Income Statement** Chart Selected | Clear Selections Balance Sheet  $\triangle$  Export **FYE September** Cash Flow  $\rightarrow$ Income Statement - Annual (As Reported) **Ratio Series**  $\rightarrow$ 23 9/24 2022 9/25/2021 9/2 017 9/24/2016 9/2

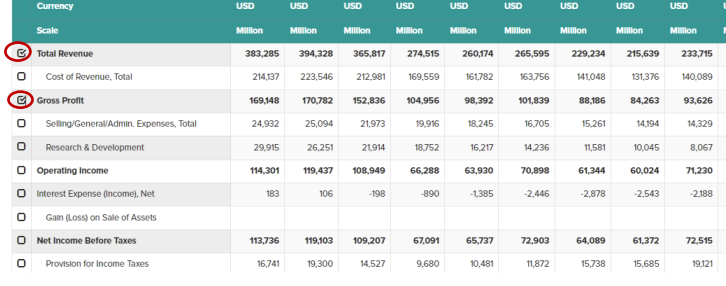

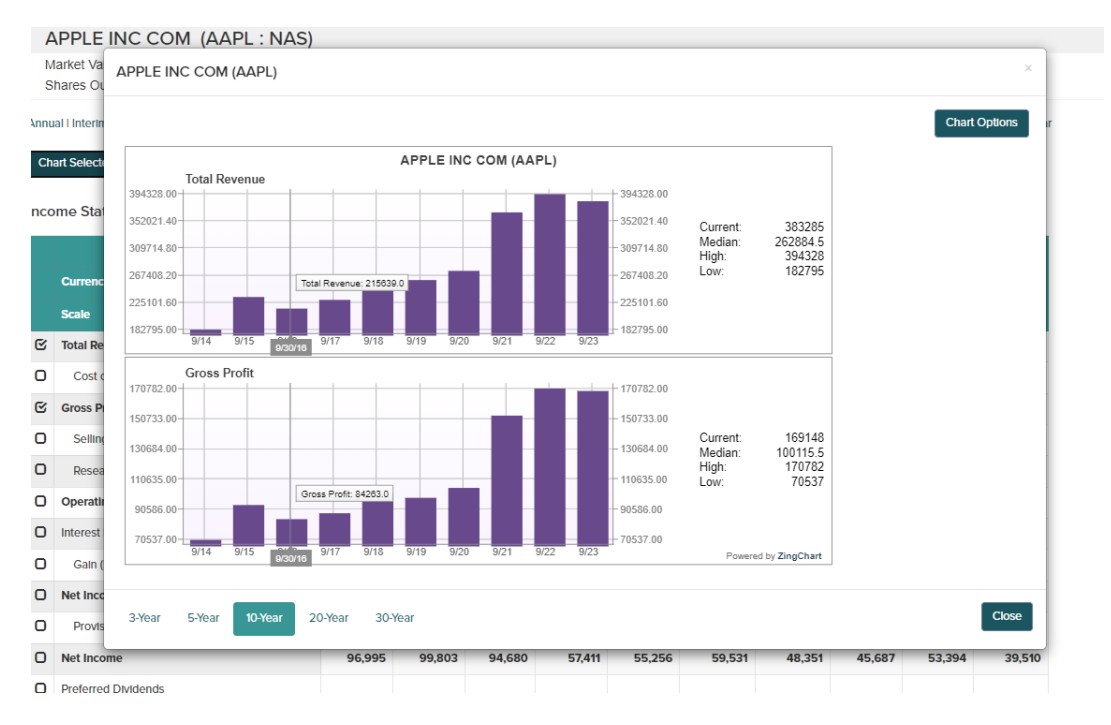

182,795 112,258 70,537 11,993  $6,041$ 52,503  $\sim$  4,171 53,483 13,973

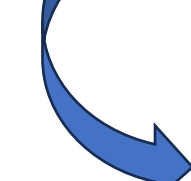

# **Analysis**

**Analysis** 

- **Ratios** 現在の時点での比率:
	- o Profitability (収益性)
	- o Financial Strength (財務力)
	- o Management Effectiveness (経営効率)
	- o Efficiency (効率性)
	- o Growth rates (成長率)
	- o Valuation (バリュエーション)

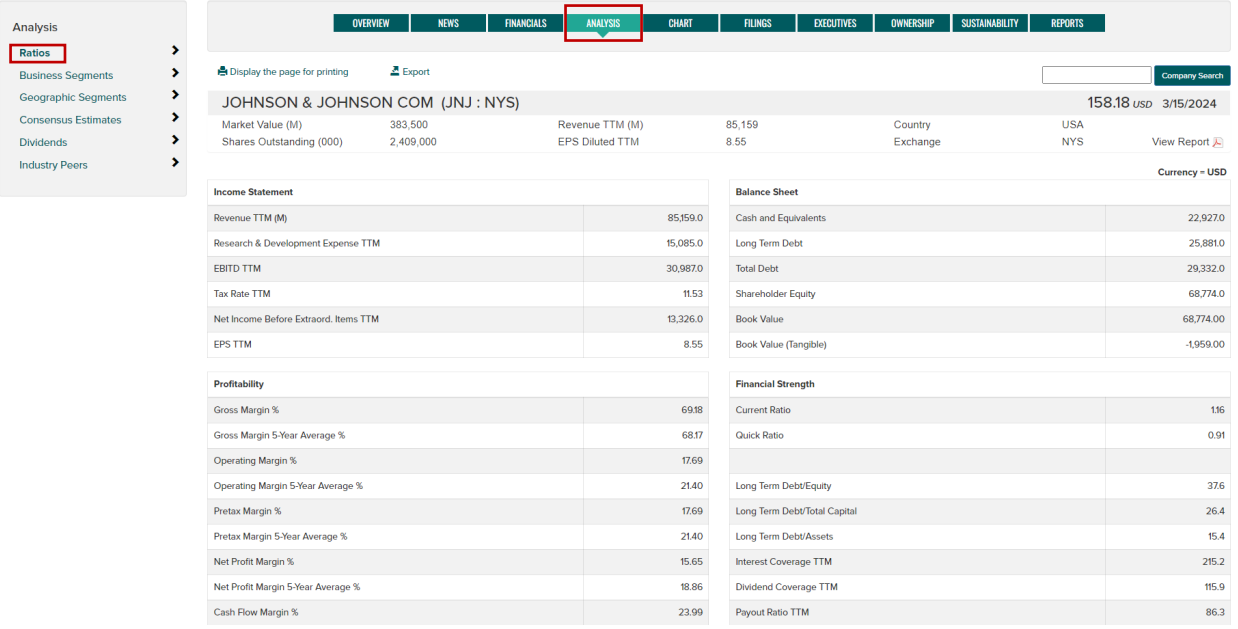

注:上記の ratio series は、Financial Statements/Ratios メニューからもご覧いただけます。

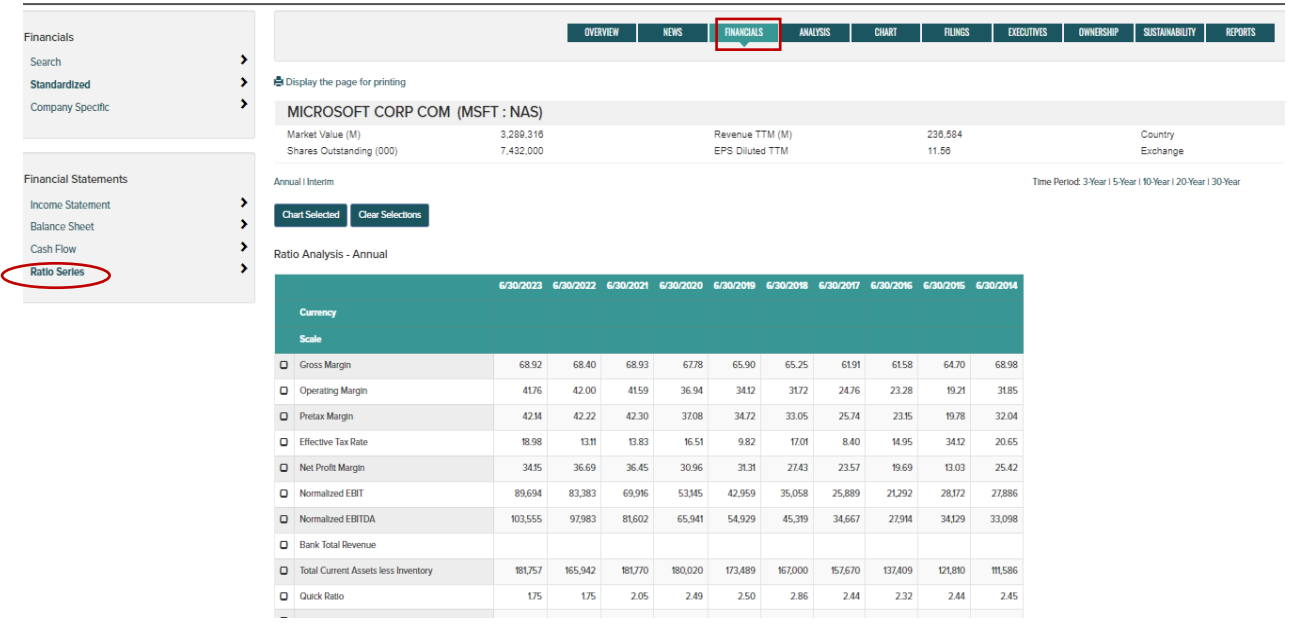

• **Business and Geographic Segments** - 事業および地理的セグメントデータを表示するテキスト表示と チャート表示の切り替え。データオプションには、売上高および営業利益が含まれます。

### 「Table | Chart」トグルをクリックし、チャート/表形式のデータを表示。

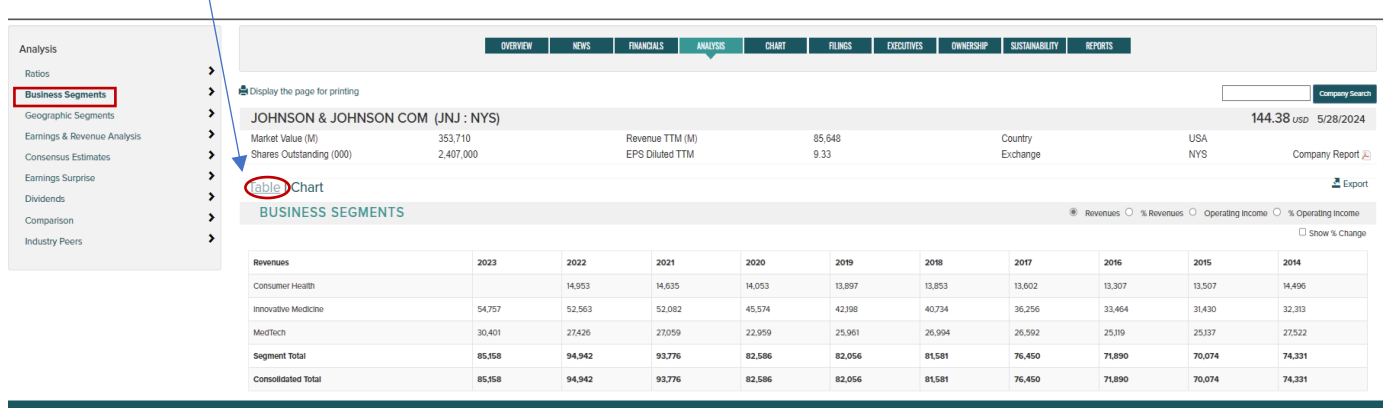

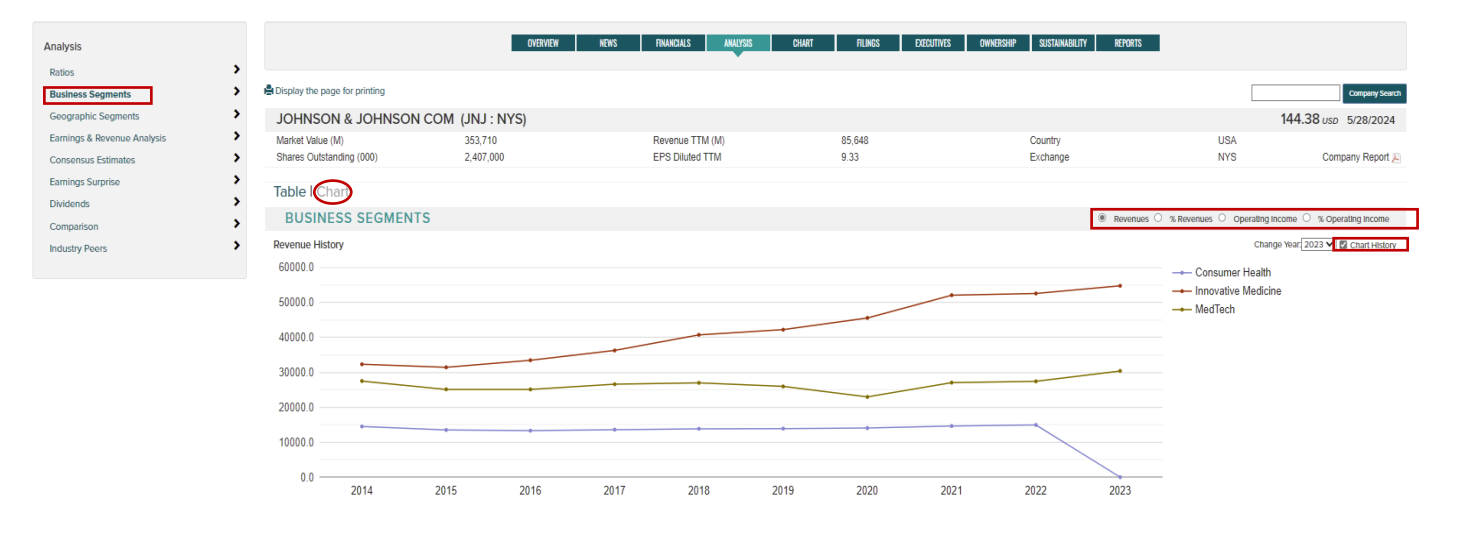

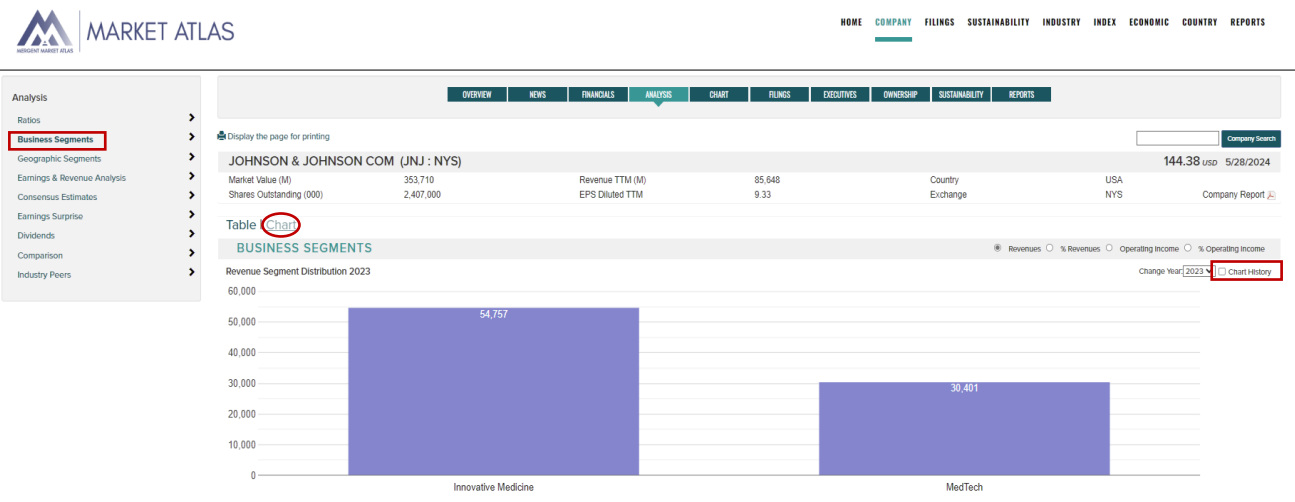

#### overven | News | Financials | Analysis | Chart | Filings | decutives | ovnership | sustainability | Reports |

#### Analysis  $_{\rm Ratios}$ Geographic Segments<br>Earnings & Revenue Analysis Consensus Estimates Earnings Surprise Dividends Comparison **Industry Peer**

 $\rightarrow$   $\rightarrow$ 

,,,,,,

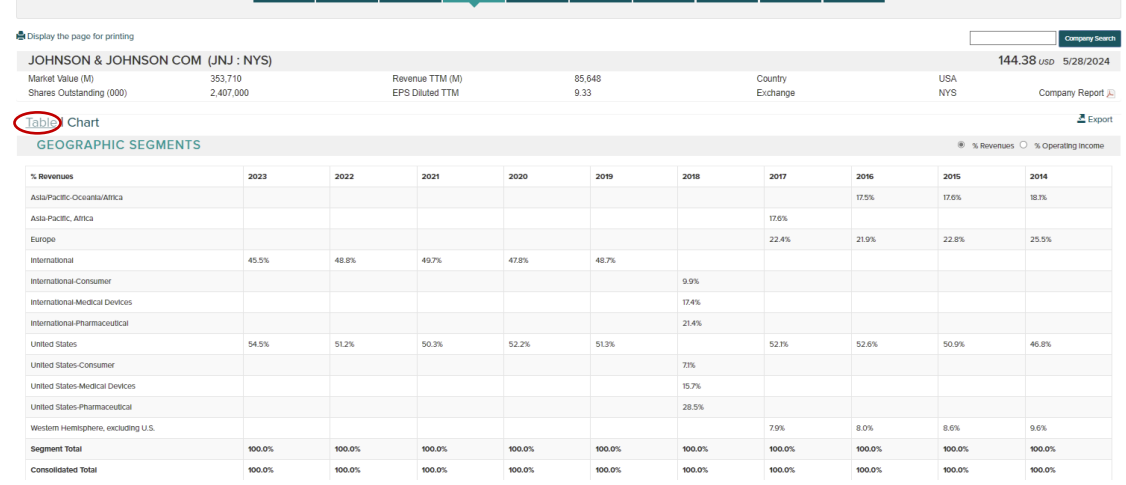

#### Chart Format:

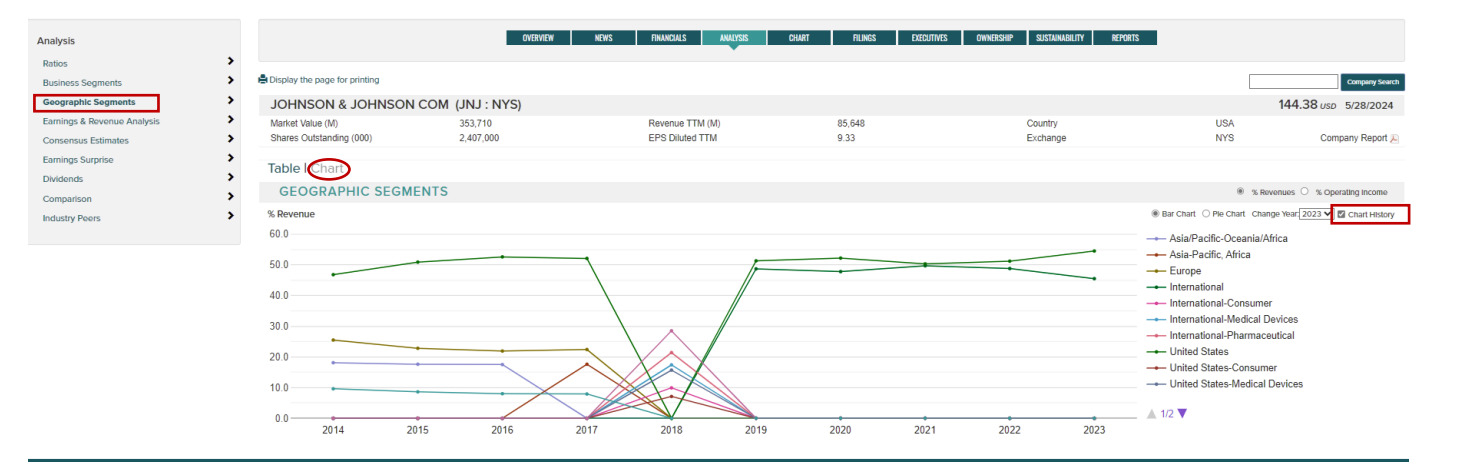

Analysis **Ratios**<br>Business Segments **Geographic Segme** Earnings & Revenue Analysi Consensus Estimates Earnings Surprise Dividends Comparison

**Industry Peers** 

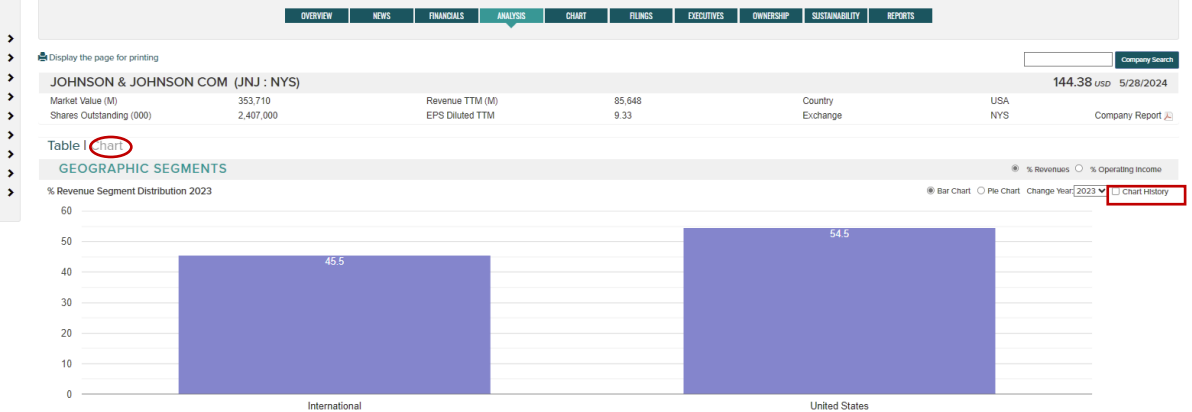

- **Earnings & Revenue Analysis** 四半期ごとの EPS と売上高のヒストリカルデータを、今後の四半期のコン センサス予想(網掛け)とともにご覧いただけます。未加工のデータは、EPS と売上高の両方について、 過去およびインプライド前年比または前四半期比の成長率とともに表示されます。
	- o 矢印をクリックすることで、さらに過去のデータを見ることができます。
	- o YTY (year to year) と Sequential のトグルを使って成長率の計算を変更する。
	- o **Chart** トグルをクリックし、EPS と売上高の 3 年、5 年、10 年、15 年、20 年のグラフを表示し ます。
	- o Export ボタンを使用して、データを Excel ファイルにエクスポートできます。

#### 「Table | Chart」トグルをクリックし、チャート/表形式のデータを表示。

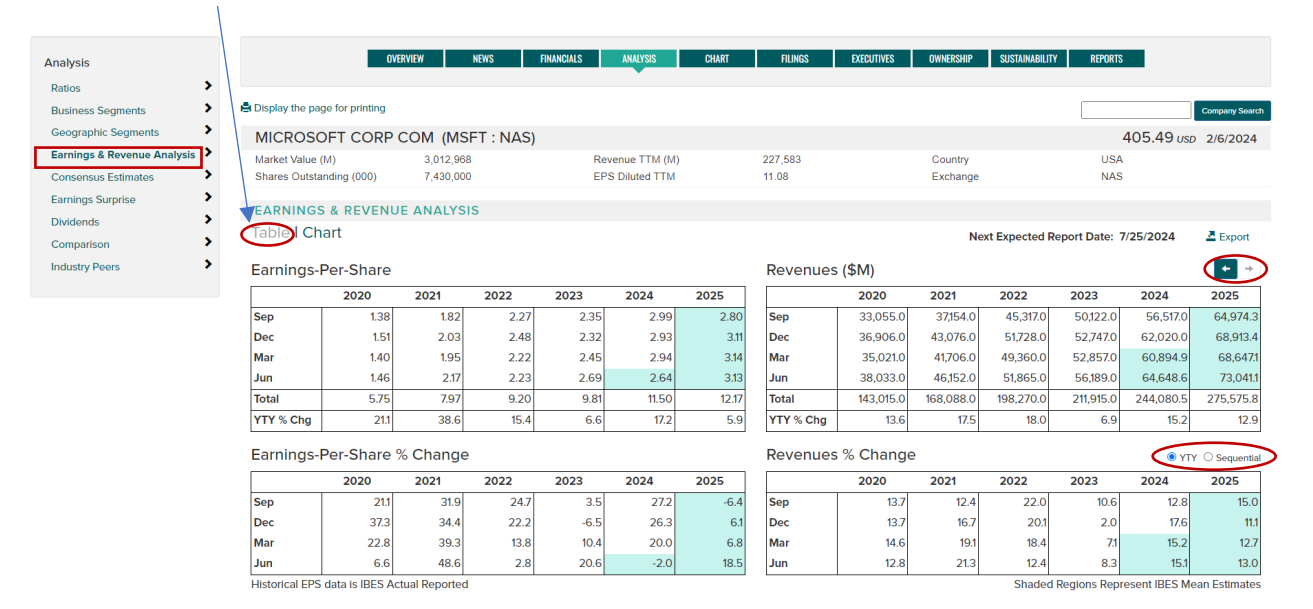

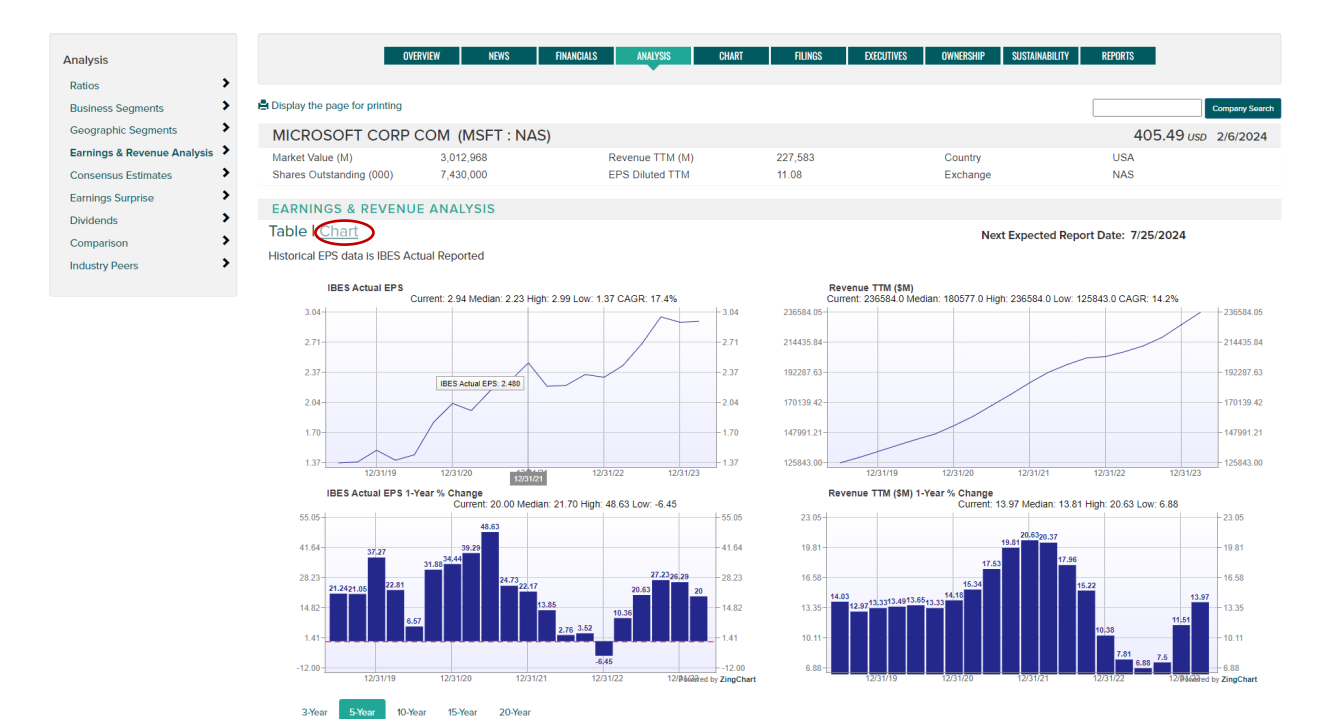

- **Consensus Estimates** 年間および中間コンセンサス予想データの現時点と過去の傾向:
	-
	- Price targets(目標株価)<br>○ Analyst recommendation Analyst recommendation ratings (アナリストによる推奨格付け)
	- o Growth rate estimate (推定成長率)
	- o Earnings estimates(収益予想)
	- o EBITDA estimates(EBITDA 予想)
	- o Cash Flow Per-Share estimates (一株当たりキャッシュフロー予想)

#### 「Table | Chart」トグルをクリックし、チャート/表形式のデータを表示。

 $\overline{1}$ 

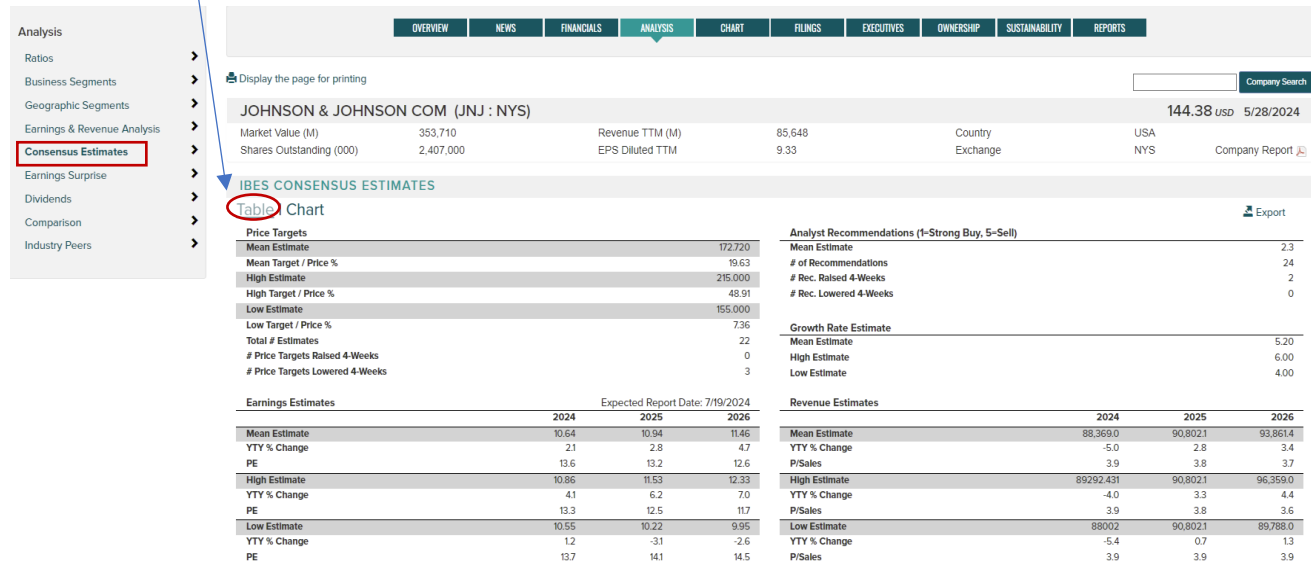

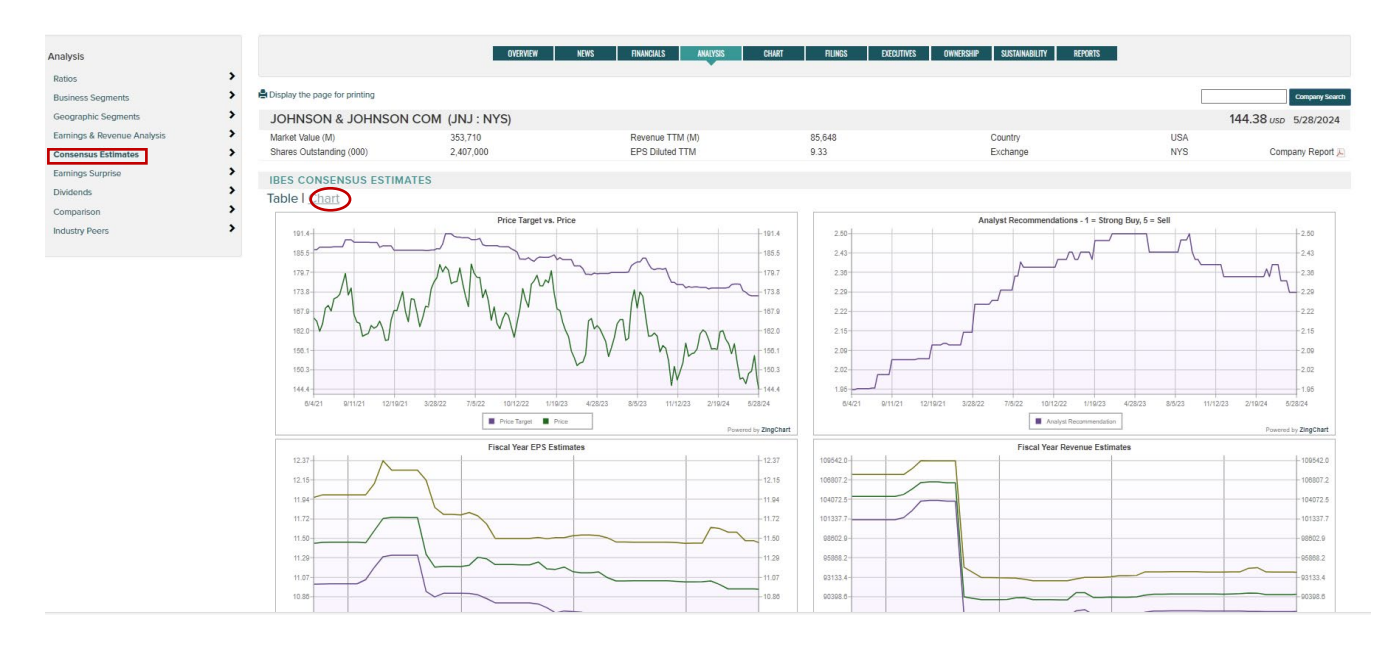

- **Earnings Surprise** 企業の過去 8 四半期の収益と収益のサプライズデータを表示します。各四半期の追加 データには、業績発表日、1日および3日間の価格反応(各期の SP500 指数との差を含む)が含まれます。
	- o **Earnings/ Revenue** のトグルボタンを使ってデータタイプを切り替えることができます。
	- o **Chart** トグルを使用して、サプライズ・データをチャート形式で表示します。
	- o **Export** ボタンを使用して、データを Excel ファイルにエクスポートできます。

#### 「Table | Chart」トグルをクリックし、チャート/表形式のデータを表示。

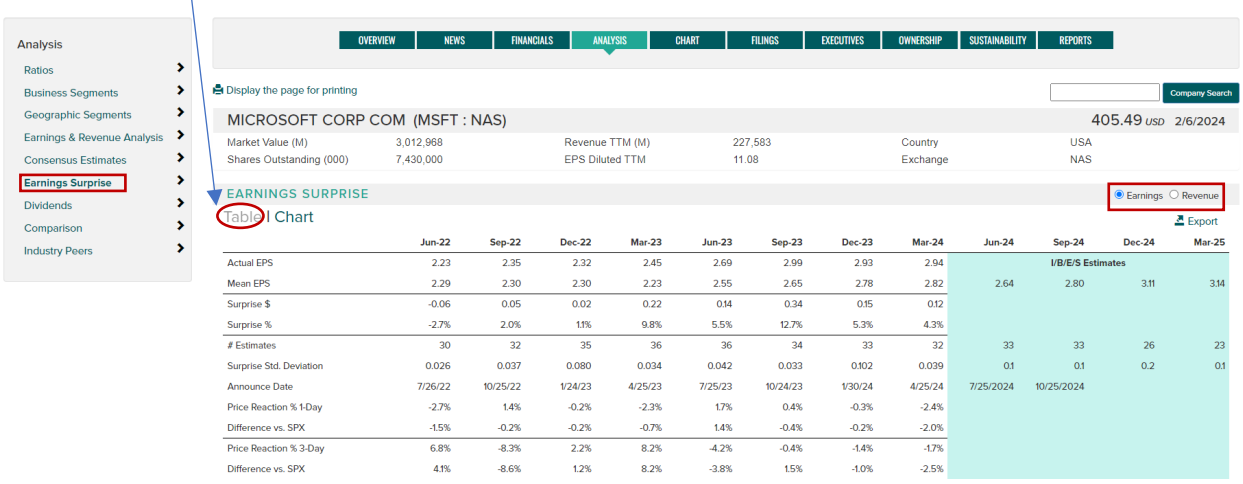

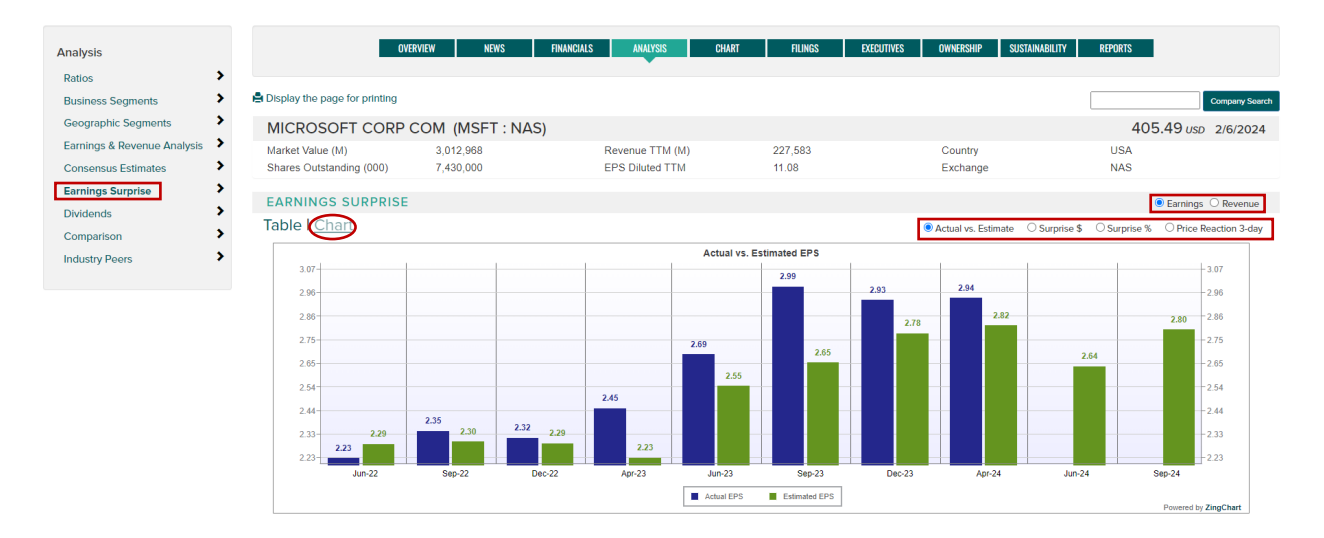

- **Dividends** 配当金のページには、10 年間の配当金支払い推移を表したグラフと、過去の配当金の詳細を 示 した表が掲載されています。新機能として、追加チャートオプション(TTM 配当金、表示配当金、利回り、 配当性向など)に加え、統計によるインタラクティブチャートが提供されるようになりました。
	- o Rate $(\nu \kappa)$
	- o Announce date(発表日)
	- o Ex-date(配当落ち日)
	- o Record date(権利確定日)
	- o Payment date (支払い日)

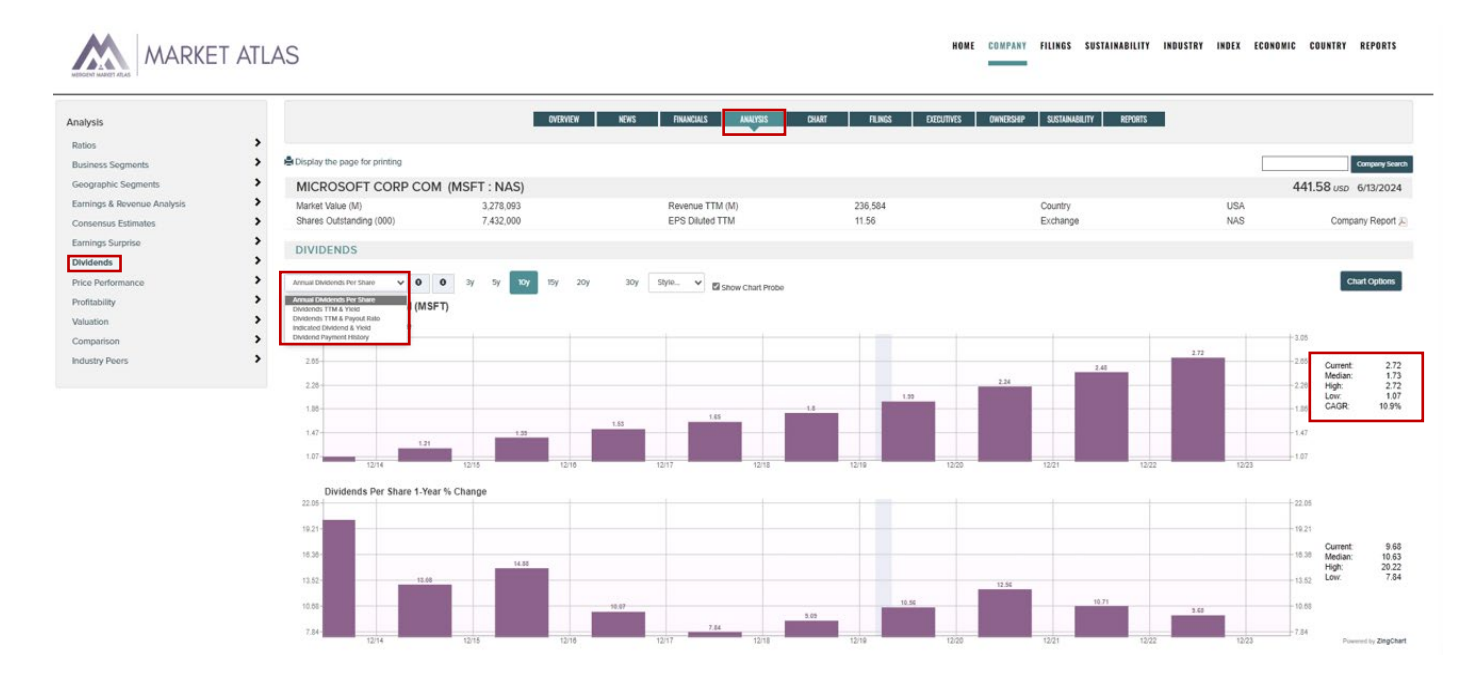

• **Price Performance -** 価格、出来高、変化率など複数の銘柄のパフォーマンスを比較できる新機能です。 すべてのパフォーマンスデータは日次、週次、月次の頻度で、チャートまたは表形式で表示できます。

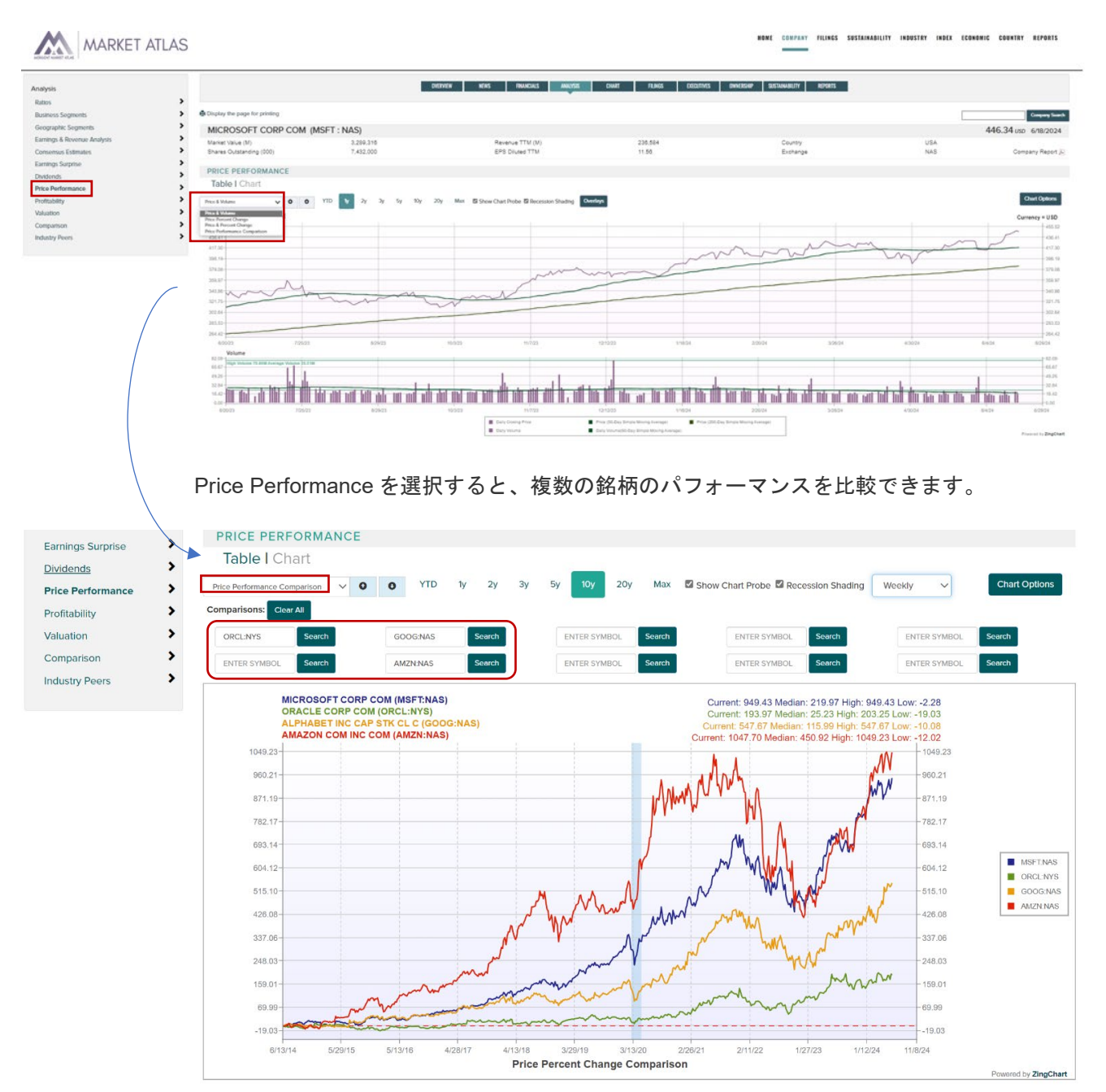

• **Profitability and Valuation** - 収益性と評価のチャート/表。これらは現在、北米の上場企業ユニバース のみをカバーしていることにご注意ください。より広範なグローバルユニバースをカバーするために、 ファンダメンタル分析の拡張に取り組んでいます。

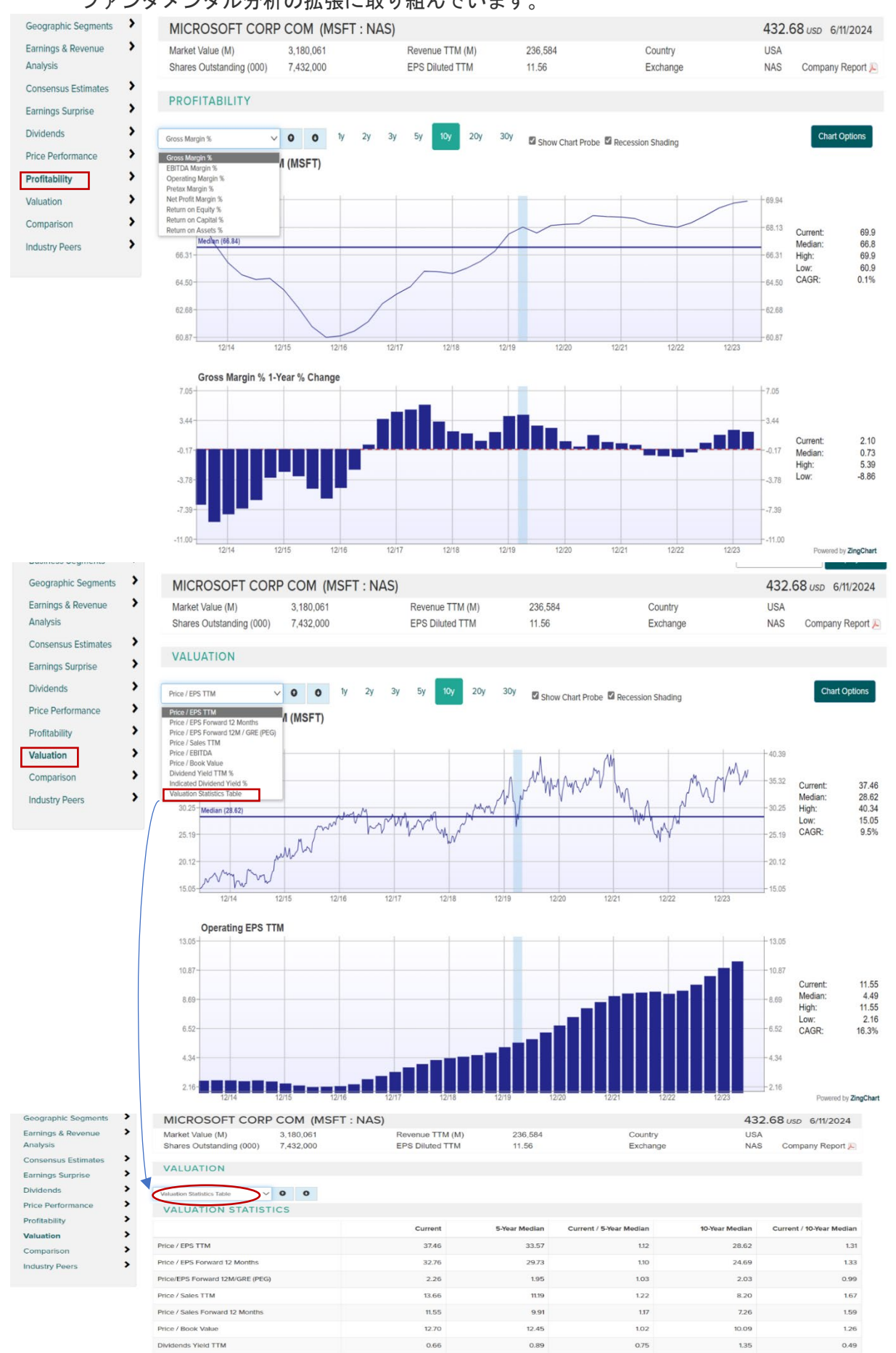

- **Comparison** 未加工の財務データ、財務比率、事業分類等、2 社並べて比較できます。(注)一部の 企業データは異なる通貨で表示される場合があります。
	- o 比較する企業を入力(変更)するには **Compare To** オプション(以下ハイライト部分)を 使用します。
	- o データ項目のタイトルをクリックすると、右側に比較チャートが表示されます。
	- o **Export** ボタンを使用して、データを Excel ファイルにエクスポートできます。

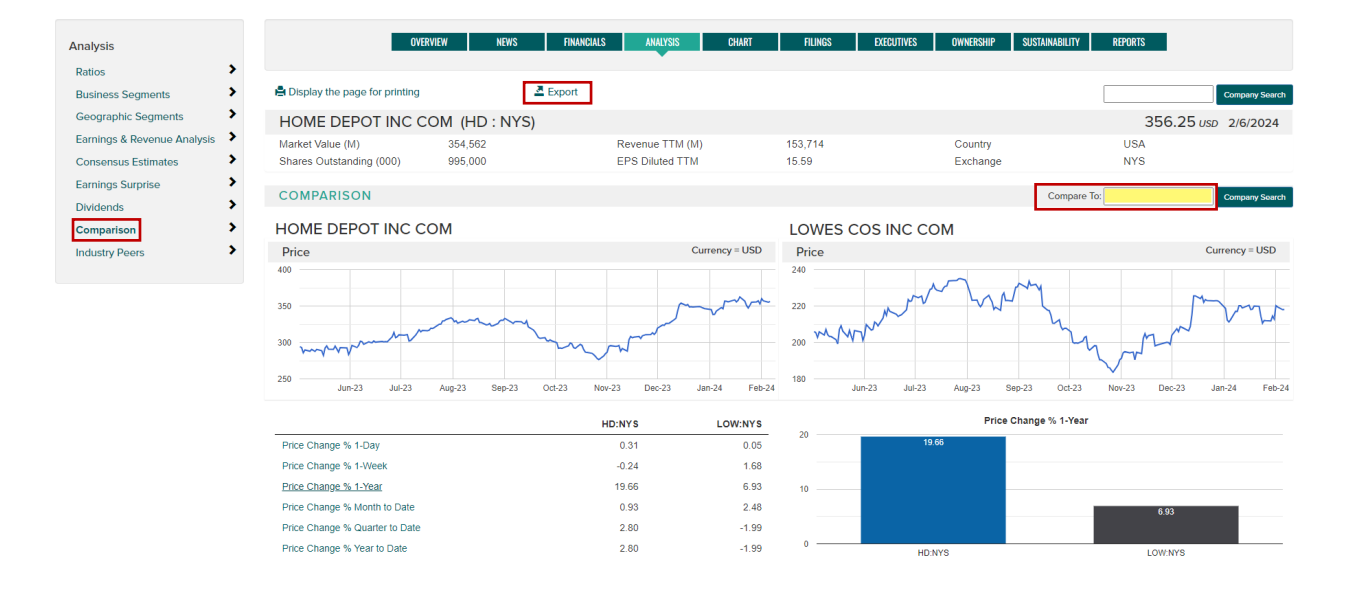

- **Industry Peers**(同業他社) 企業の財務比率データを ICB の同業他社と一並べて複数のレポート形式 で表示します。Export ボタンを使って CSV ファイルを作成し、さらに詳しく分析できます。
	- o Profitability (収益性)
	- o Financial Strength (財務力)
	- o Management Effectiveness(経営効率)
	- o Efficiency(効率性)
	- o Growth rates(成長率)
	- o Valuation (バリュエーション)

Country of Incorporation のドロップダウンメニューを使用して、単一の国または All Countries でグローバルに業界比 較情報を表示します。

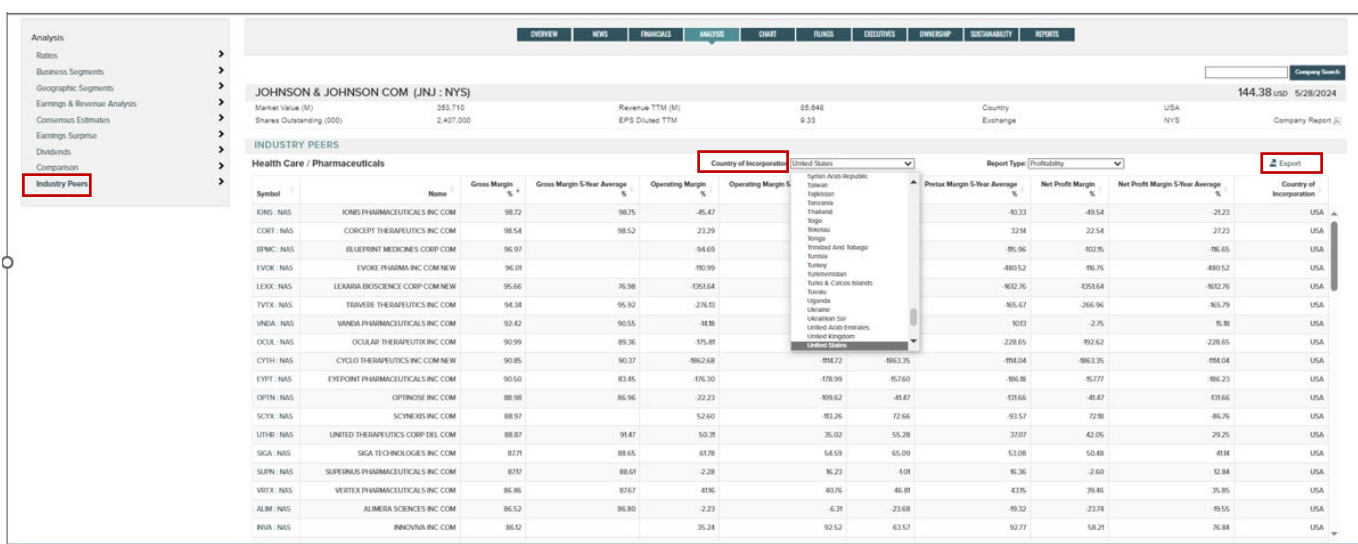

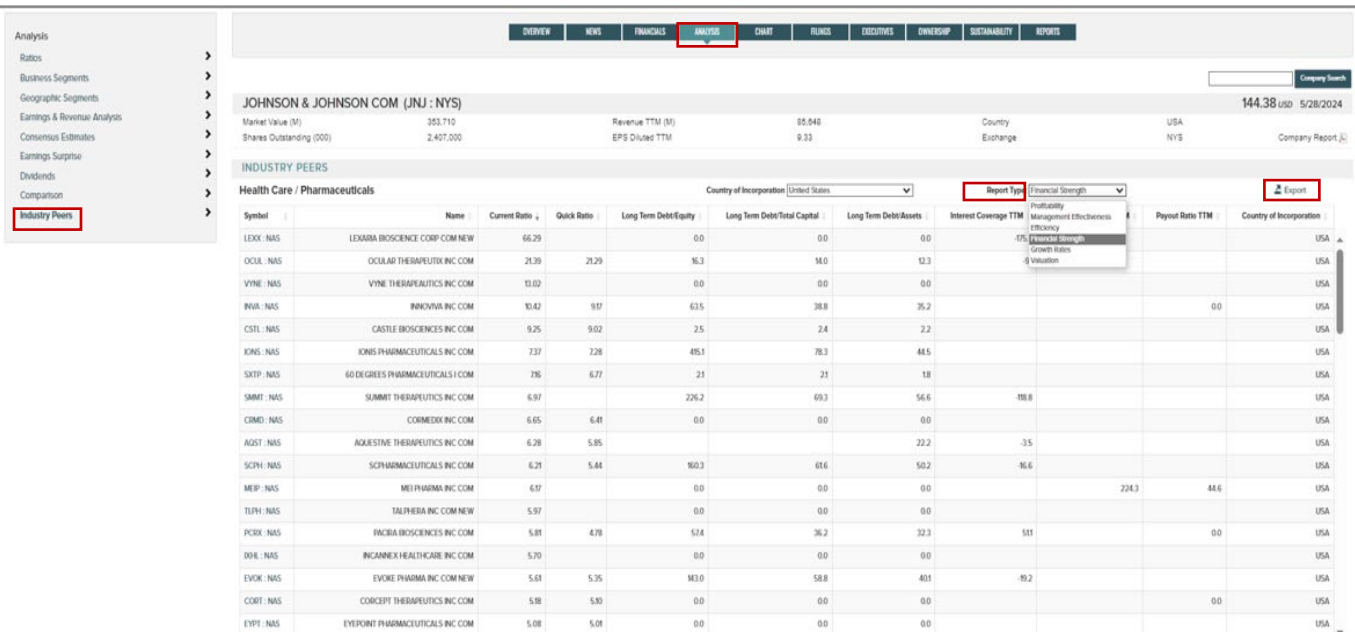

### **Chart**

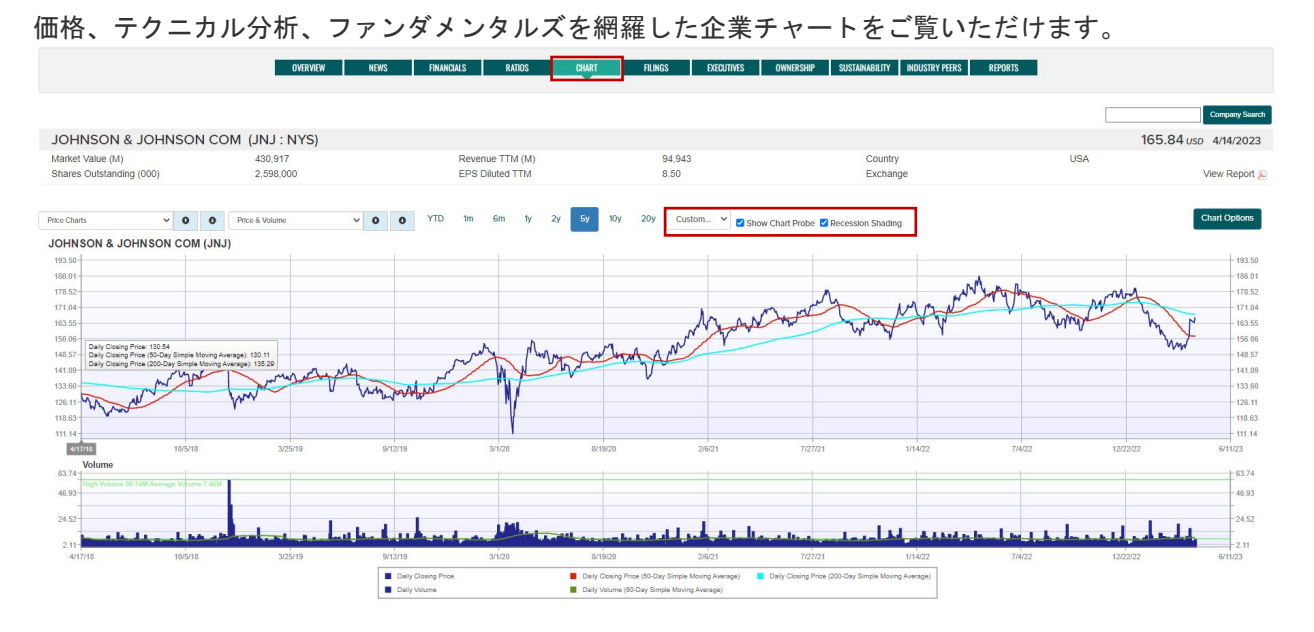

Chart Navigation - チャートの上にあるドロップダウンメニューを使ってチャート・カテゴリー(左のドロップダウ ンメニュー)とチャート・タイプ(右のドロップダウンメニュー)を選択します。また、上下の矢印を使って同様 にチャートカテゴリーとチャート・タイプをスクロールすることができます。

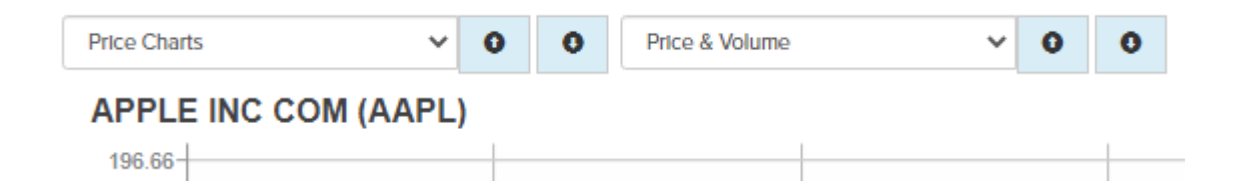

#### Chart Options:

- 期間ボタンを使用するか、Custom ドロップダウンでさらにオプションを使用します。
- Show Chart Probe チェックボックスで、チャート・プローブの有効/無効を設定。
- Recession Shading チェックボックスでリセッション・シェーディングを有効/無効を設定。.
- Chart Options を使用して、チャートを印刷または PDF でダウンロードできます。

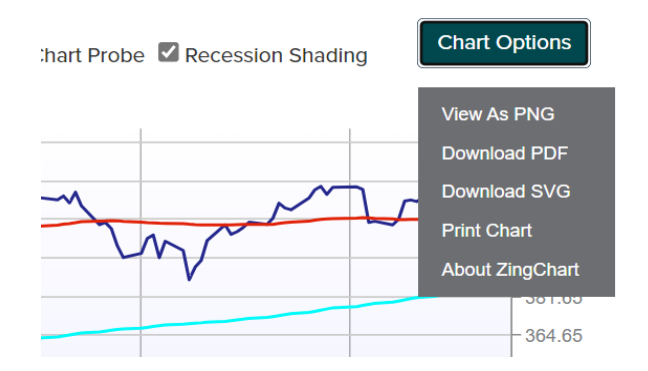

### **Filings**

企業の規制当局への提出書類を検索する。

- ドロップダウンリストを使用して期間を選択します(デフォルトは 1 年間)。
- ファイルタイプを選択します(ファイルタイプ名にマウスオーバーすると、それぞれの説明が表示されま す)。
- **Search** ボタンをクリックすると、検索した提出書類が表示されます。
- 右端の Report 欄の下にある **PDF** アイコンをクリックすると、ファイルが表示されます。
- 列の見出しをクリックすると、レポートのソート順を変更できます。
- 設定をデフォルトに戻すには、 **Reset** ボタンを使用します。
- **Export** ボタンを使用して、CSV ファイルを出力できます。

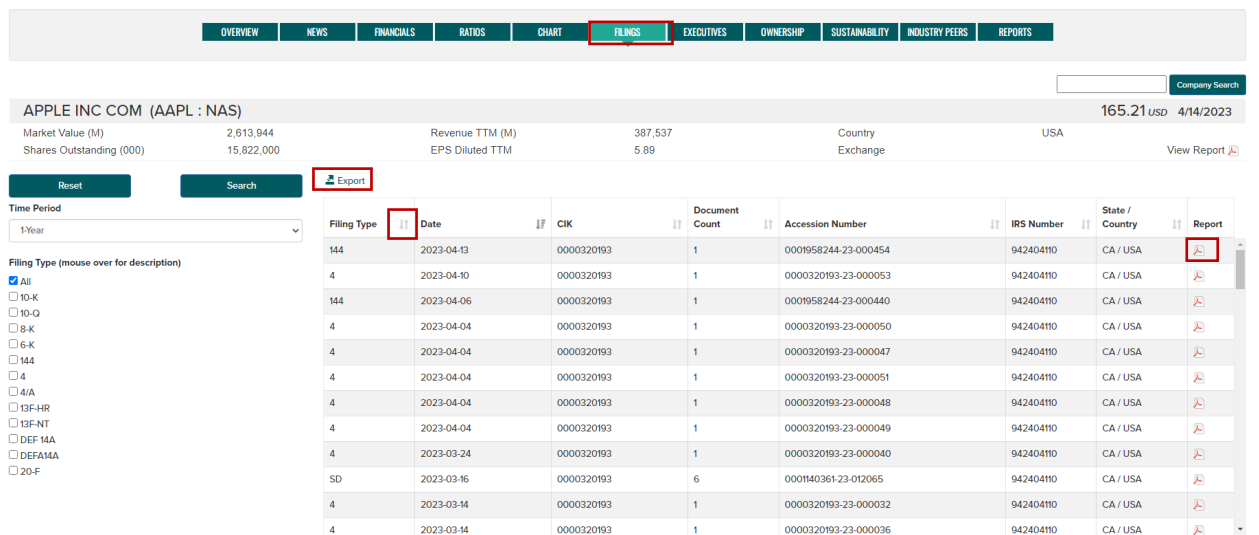

### **Executives**

**Executive Overview** - 企業の役員および取締役情報がご覧いただけます。氏名をマウスオーバーすると略歴が表示 されます。

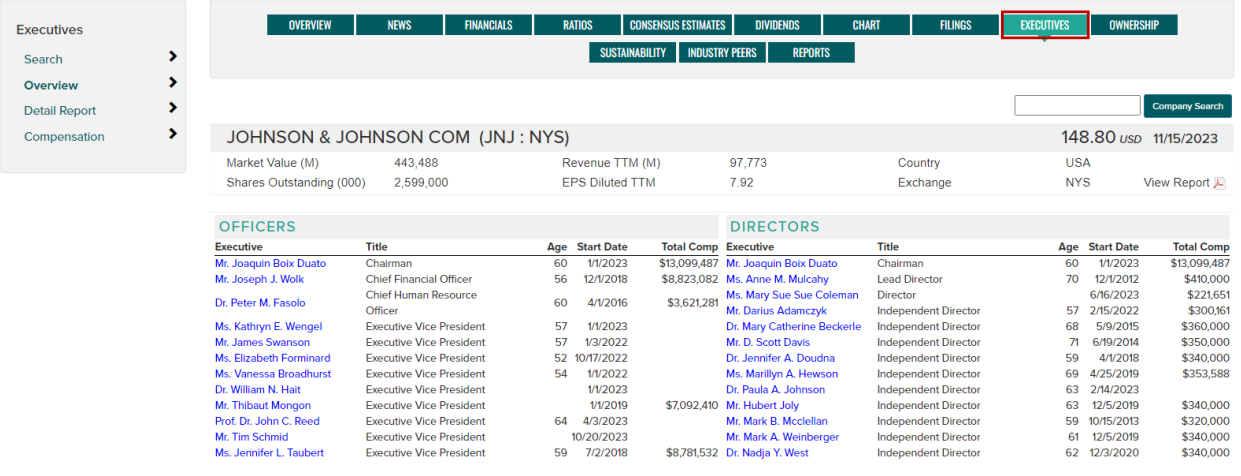

**Executive Detail Report** - 現在の役員および取締役の役職、年齢、在任期間、報酬、経歴を含むフルレポートをご覧 いただけます。印刷するには **Display the page for printing** ボタンを使用します。

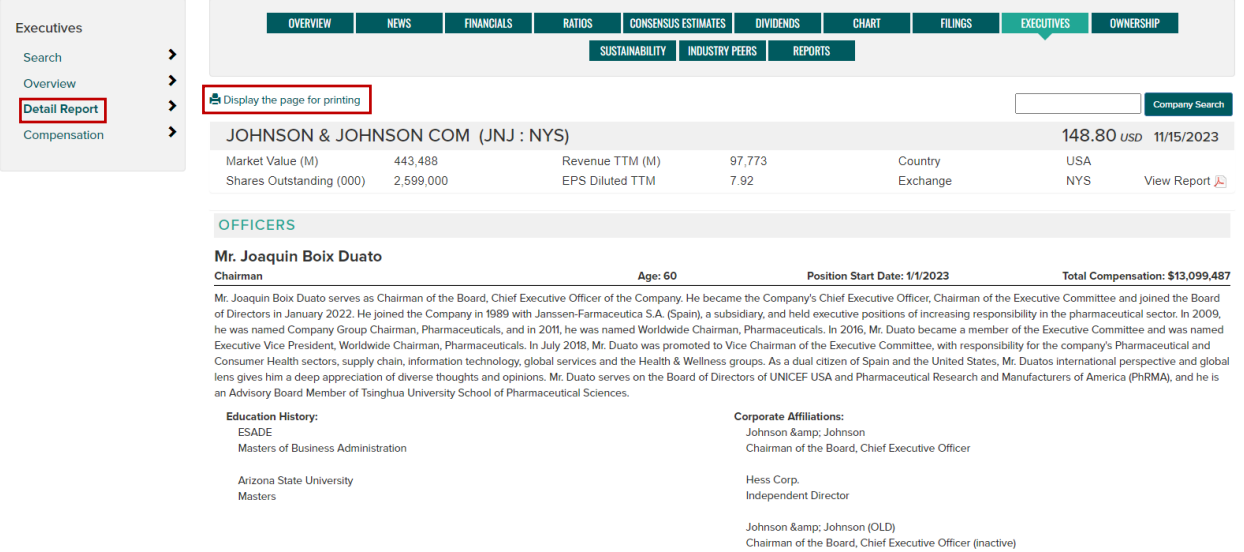

**Executive Compensation** - ドロップダウンメニューを使用して、個々の役員および取締役の報酬履歴を経歴とと もに表示します。印刷するには Display the page for printing ボタンを使用します。

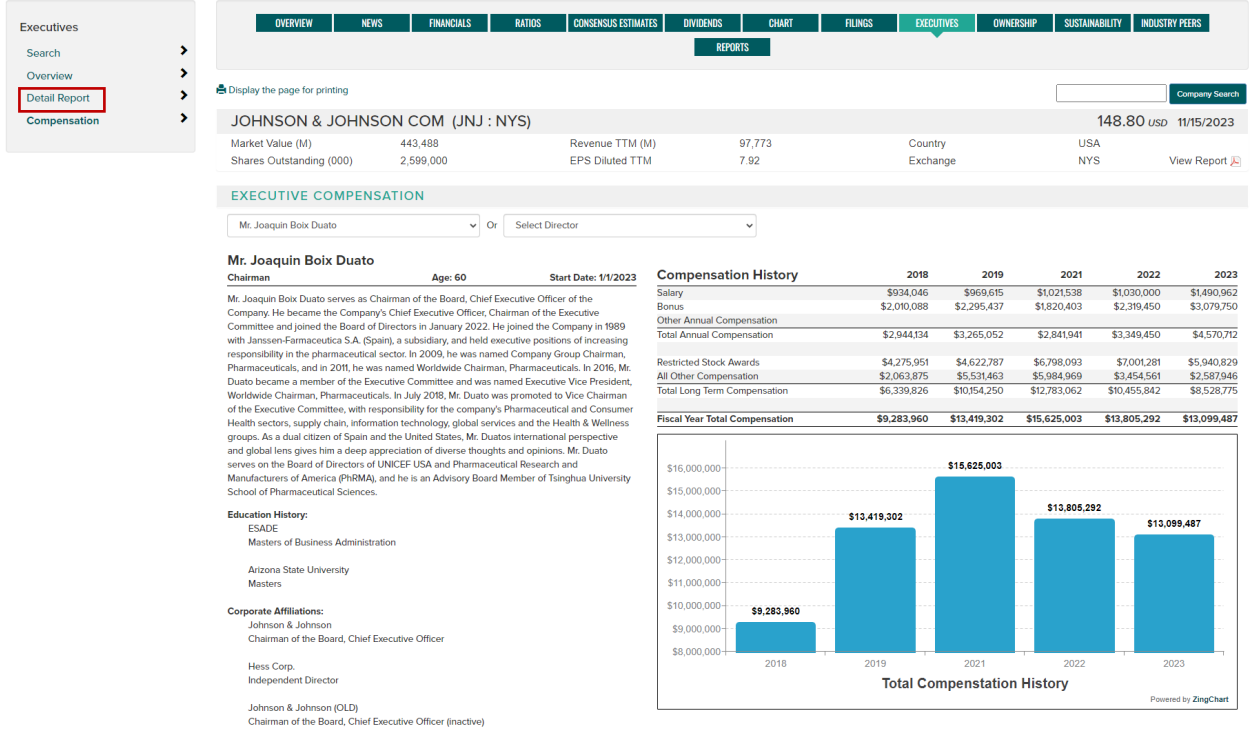

### **Ownership**

機関投資家による保有、インサイダー保有、インサイダー取引をご覧いただけます。

**Institutional Ownership** - 機関投資家の保有状況 - 最新の提出書類に基づき、当該企業の株式を保有する機関投資 家上位 25 社をご覧いただけます。さらに上位 25 社のうち、届出期間中に最も株式保有比率の増減が大きかった企 業をご覧いただけます。

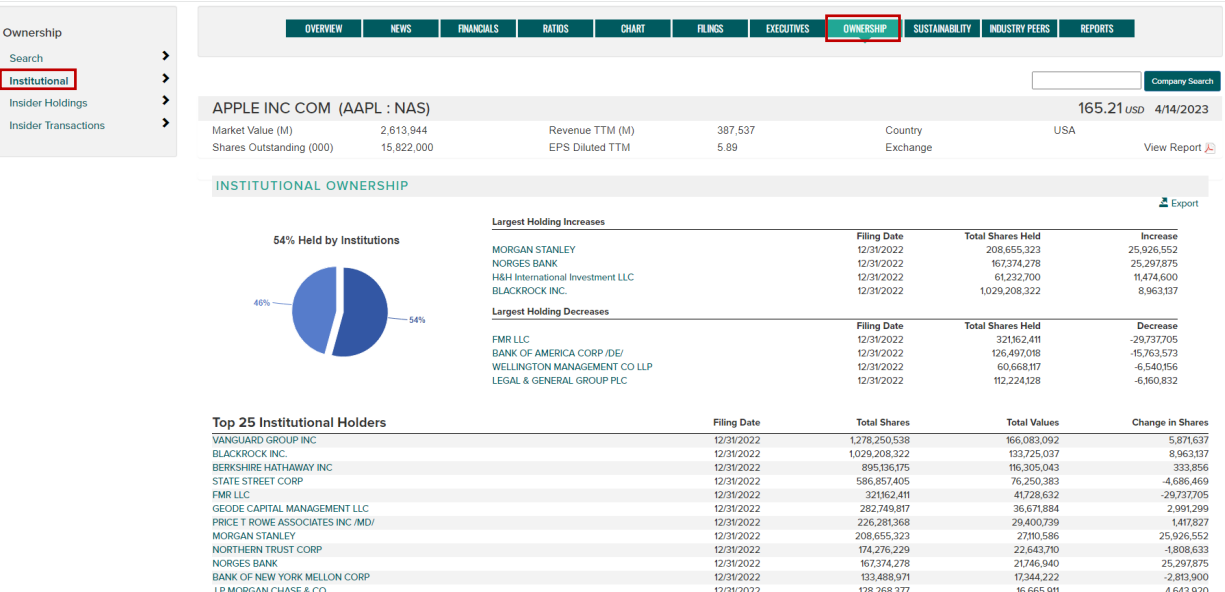

機関投資家名をクリックすると、他社の保有株式状況がポップアップ表示されます。

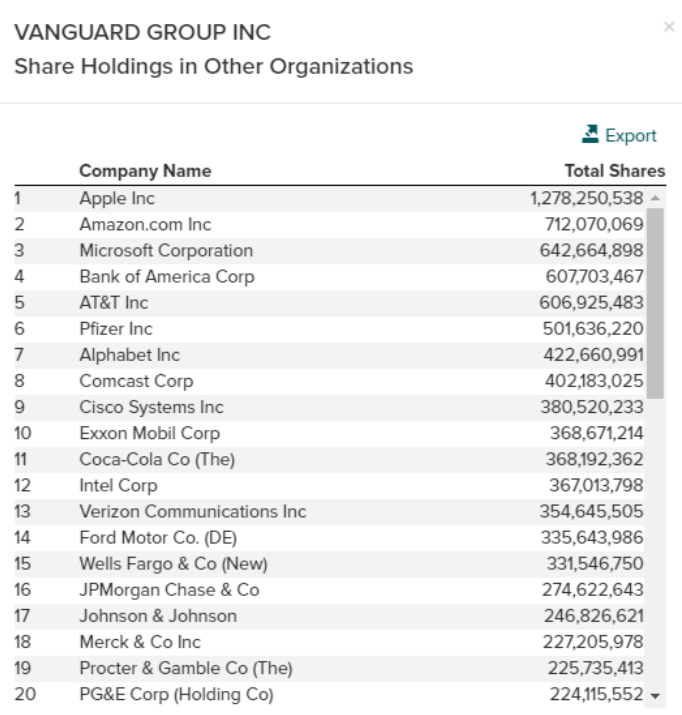

**Insider Holdings** - SEC ファイリングに基づくサマリー情報、直接および間接的なインサイダー保有の詳細を表示し ます。Summary Statistics のチャート・アイコンを使用すると、データを円グラフで表示できます。列の見出しをク リックすると、レポートのソート順を変更できます。 Export ボタンを使用して、CSV ファイルを出力できます。

Ownership Search

Institutional **Insider Holdings Insider Transactions** 

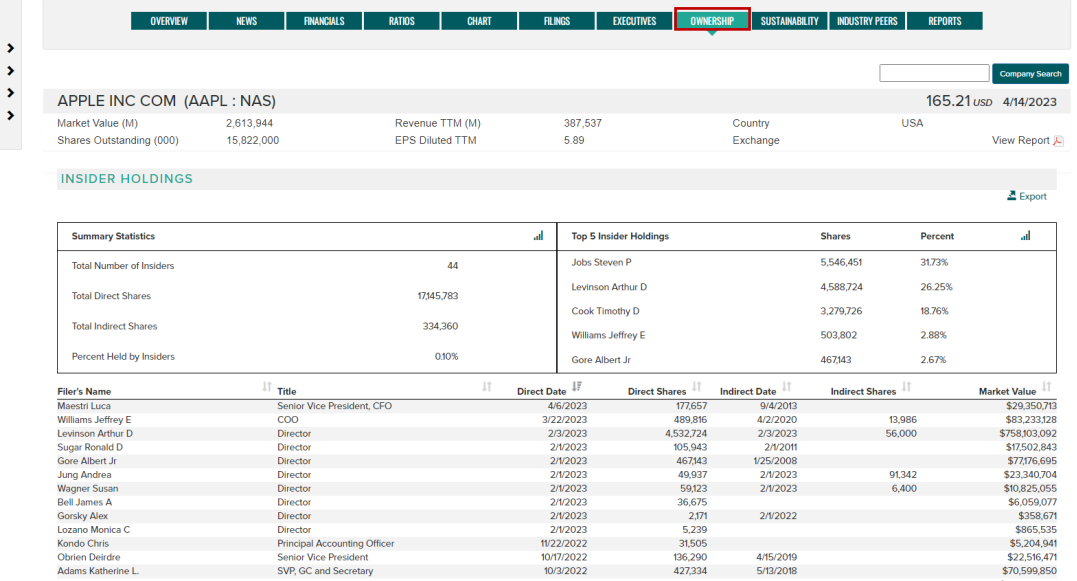

**Insider Transactions** - SEC ファイリングに基づくインサイダー取引の詳細を表示します。列の見出しをクリック すると、レポートのソート順を変更できます。期間ボタンを使用すると、過去の取引量を変更できます。Export ボ タンを使用して、CSV ファイルを出力できます。

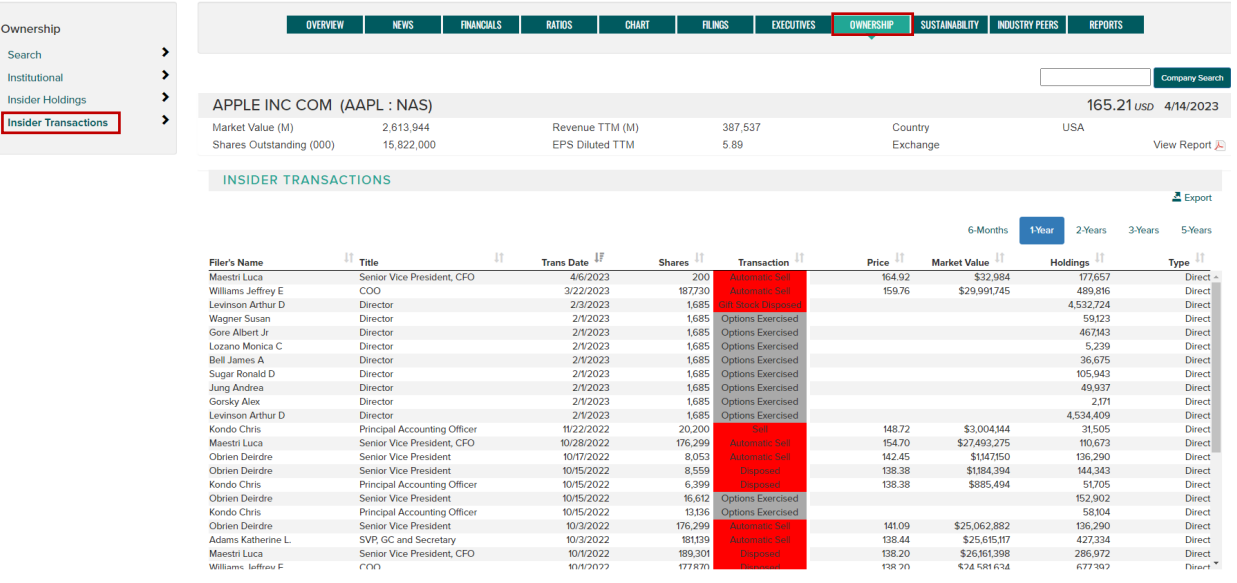

### **Sustainability**

FTSE Russell ESG レーティングは、企業の環境・社会・ガバナンス・リスクを測定しています。47 カ国の先進国 および新興国の 7,000 銘柄以上をカバーしています。ESG レーティングにより、投資家は ESG の課題に対する企業 のエクスポージャーと管理について、多面的に理解することができます。

ESG スコアは、ピラーとテーマのエクスポージャーとスコアに分類できる総合評価で構成されています。ピラーと テーマは、300 以上の個別調査項目の評価に基づいて構成され、各企業の事業内容に応じて適用されます。

- 左のナビゲーションコントロールを使用して、**ESG**、**Pillar**、**Theme**、**History**、**About ratings** のページを 切り替えることができます。
- **Report Date** ドロップダウンを使用して、レポート期間を選択します。
- **Export** ボタンを使用して、CSV ファイルを出力できます。
- 過去のレーティングデータは、**History** ページから表とグラフの形式で見ることができます。 **Table** と **Chart** のボタンを使って表示形式を切り替えてください。

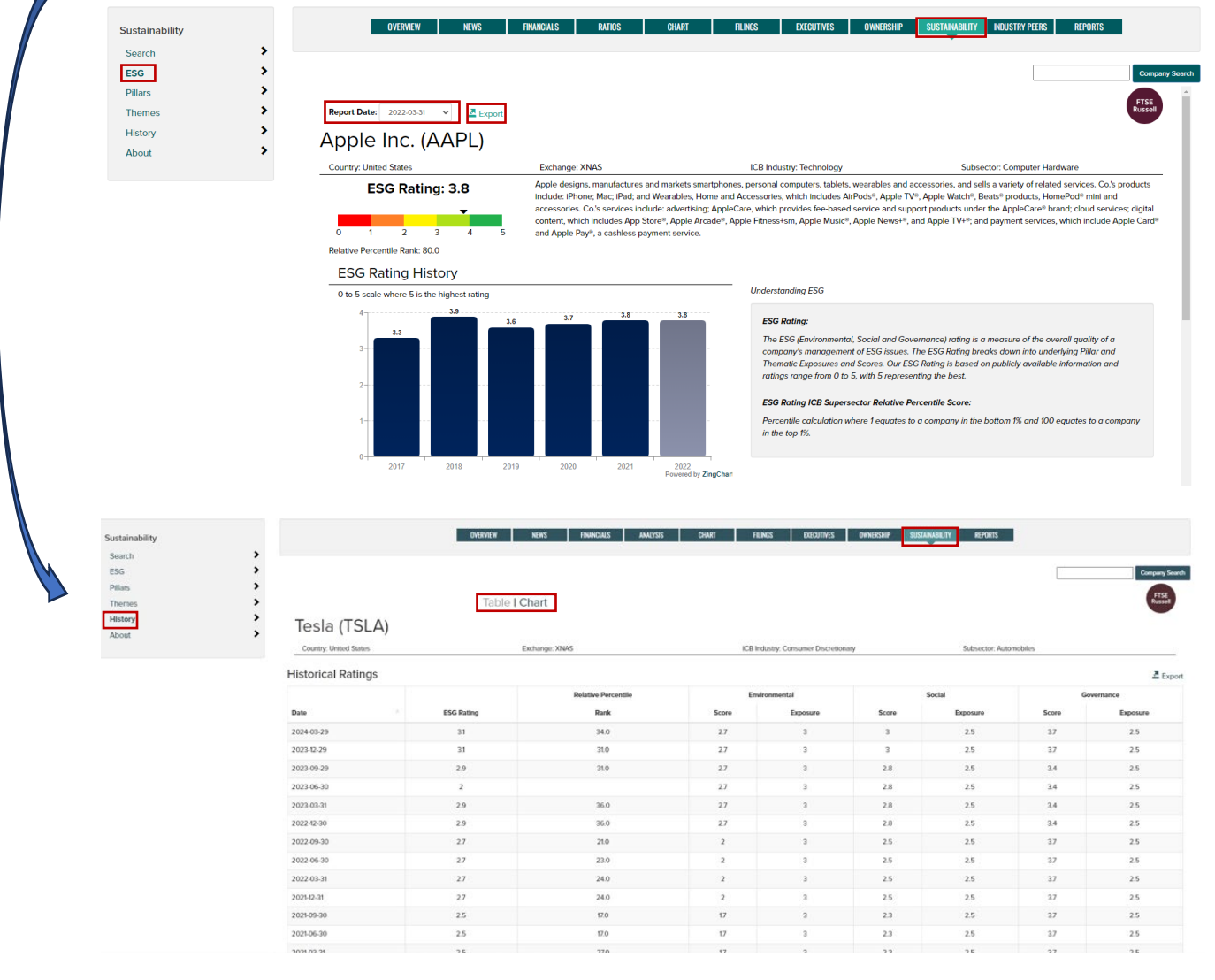

#### **Sustainability Definitions**

**ESG Rating**: ESG(環境・社会・ガバナンス)の課題に対する企業の管理について総合的に評価する指標。 ESG レーティングは、ピラーとテーマのエクスポージャーとスコアに分類されます。当社の ESG レーティン グは公開情報に基づいており、レーティングの範囲は 0~5 で、5 が最高のレーティングとなります。

**ESG Pillar:** 各ピラー(環境、社会、ガバナンス)の累積スコア。スコアは 0~5 で、5 が最高。

**ESG Themes:** FTSE Russell の ESG Data Model は合計 14 のテーマで構成されています。各 ESG テーマの リサーチ対象企業への適用度は、各 ESG テーマへのエクスポージャーに基づいて決定されます。これらの 「エクスポージャー・レベル」は、各企業の事業内容や地理的要因に応じて適用されます。

**ESG Rating ICB Supersector Relative Percentile Score:** 1 は下位 1% の企業に相当し、100 は上位 1% の企業 に相当します。

#### **ESG Ratings: data structure**

ESG レーティングとデータモデルにより、投資家は ESG の課題に対する企業のエクスポージャーと管理につ いて、多面的に理解することができます。ESG レーティングはピラーとテーマのエクスポージャーとスコアに 分類できる総合評価で構成されています。ピラーとテーマは、300 以上の個別調査項目の評価に基づいて構成 され、各企業の事業内容に応じて適用されます。

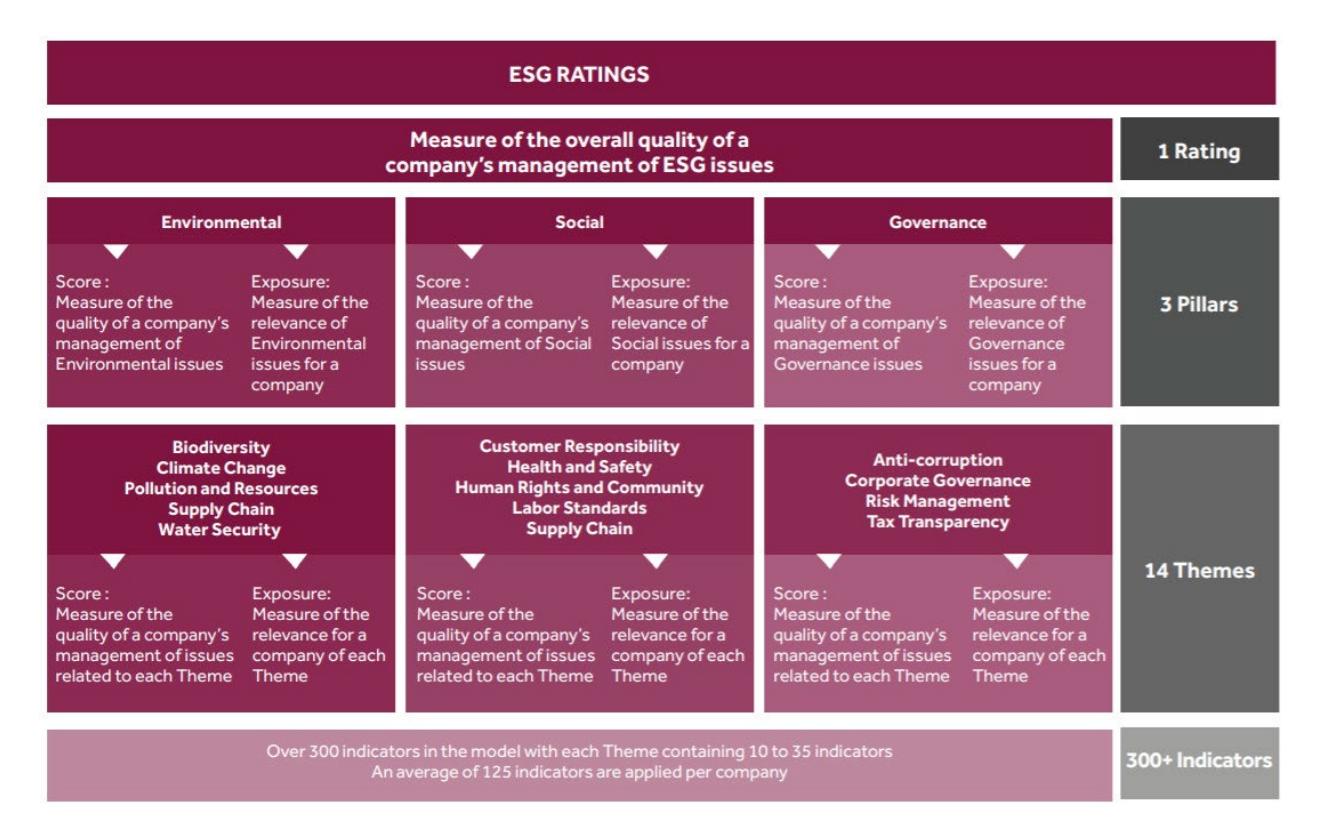

### **Reports**

左側のナビゲーション・コントロールを使用して、**company, sustainability, and annual reports** を切り替えて、 さまざまな会社の PDF 報告書にアクセスできます。**Download** ボタンをクリックして個々のレポートを取得する か、**select** チェックボックスを使用して複数のレポートを選択し、**Download All Selected** ボタンをクリックしま す。

### Report types include:

- **Summary Report** 企業の事業内容、セクター/産業分類データや主要な株式特性。チャートには、移動 平均と出来高による価格パフォーマンス分析が含まれます。
- **Fundamental Report** 企業の事業内容、分類データ、株式財務特性および比率。主要コンテンツには、 成長性、収益性、評価指標などのファンダメンタル分析要因に加え、価格パフォーマンス、テクニカル 指標が含まれます。
- **Expanded Fundamental Report** 企業の事業内容と分類データ、価格パフォーマンス、財務諸表と比 率、配当履歴、事業セグメントデータ、負債の詳細、役員の経歴と報酬、子会社、ヒストリー。その 他の主要コンテンツには、成長性、収益性、評価指標を網羅するファンダメンタルチャート、業界トッ プクラスの同業他社比較などがあります。
- **ESG Rating Report** 企業の ESG 課題に対するエクスポージャーとその管理を図表で測定した環境・社 会・ガバナンスレポート。データには、事業内容、ICB 分類情報、ESG 格付け、格付け履歴、ピラー スコア、国別・業界平均、エクスポージャーが含まれます。
- **Corporate Social Responsibility (CSR)** 企業が定期的に発行する報告書。CSR 報告書は、企業が持続 可能な開発の原則をどのように事業に取り入れているかを明らかにします。
- **Annual Reports** 企業が発行するアニュアルレポート。

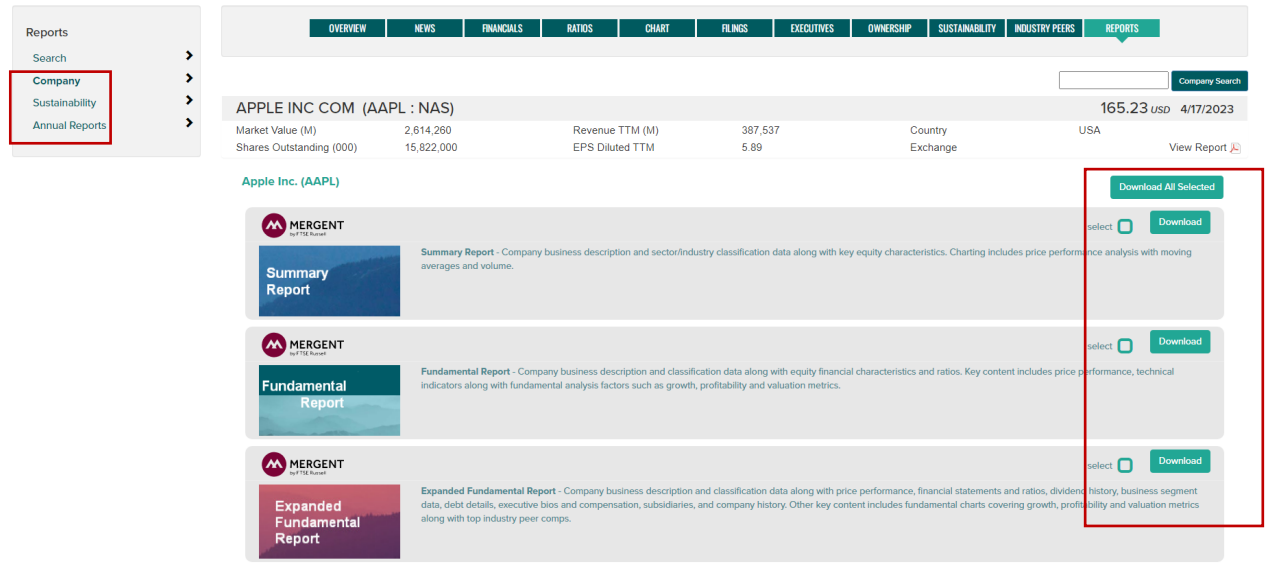

# **FILINGS**

企業の規制当局への提出書類を検索する:

- ティッカーシンボルまたは会社名で検索。
- 期間を選択。

•

- ファイルタイプを選択。(ファイリングタイプ名にマウスオーバーすると、それぞれの説明が表示されま す)。
- Search ボタンをクリックすると、検索した提出書類が表示されます。
- 右端の **Report** 欄の下にある **PDF** アイコンをクリックすると、ファイルが表示されます。
- 列の見出しをクリックすると、レポートのソート順を変更できます。
- 設定をデフォルトに戻すには、 **Reset** ボタンを使用します。
- **Export** ボタンを使用して、CSV ファイルを出力できます。

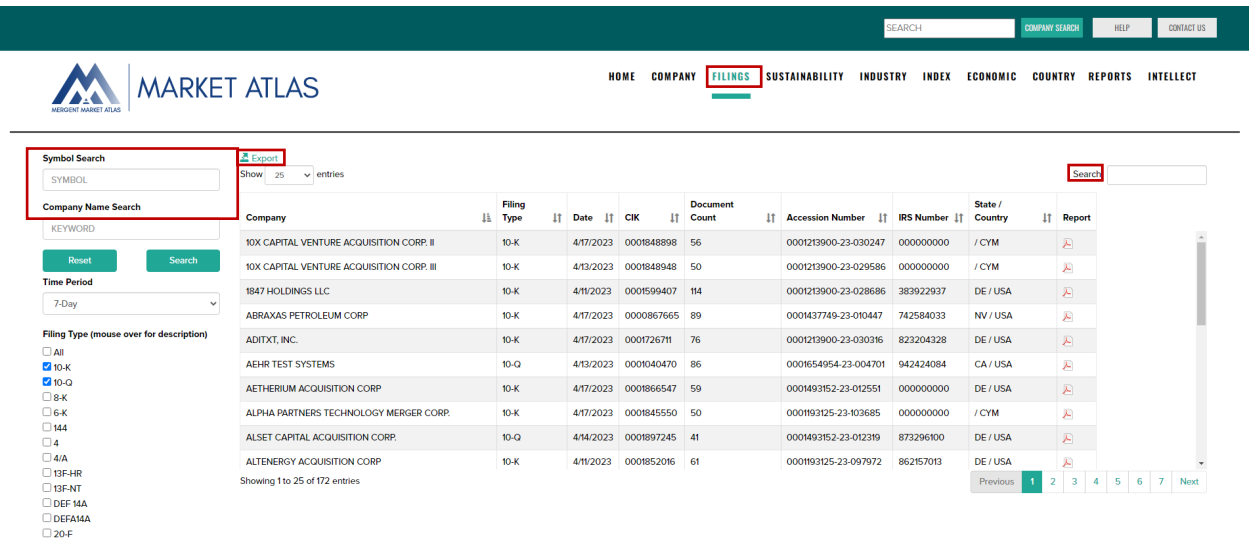

# **SUSTAINABILITY**

企業の環境・社会・ガバナンス・リスクを評価する FTSE Russell ESG レーティング・レポートを検索できます。先 進国および新興国の 47 市場、7,000 銘柄以上をカバーしています。ESG レーティングはピラーとテーマのエクスポ ージャーとスコアに分類できる総合評価で構成されています。ピラーとテーマは、300 以上の個別調査項目の評価に 基づいて構成され、各企業の事業内容に応じて適用されます。

ESG レーティング・レポートには、事業内容、ICB 分類情報、ESG 格付け、格付け履歴、ピラースコア、国別・業 界平均、エクスポージャーが含まれます。

- 左側のナビゲーションコントロールを使用して、**Company Name**, **ESG Rating**, **Country**, **ICB Industry/SubSector** に基づいて ESG レーティングデータをフィルタリングします。
- **Report Date** のドロップダウンでレポート期間を選択します。
- **Export** ボタンを使用して、**CSV** ファイルを出力できます。
- レポートの見出しをクリックするとデータをソートできます。
- チェックボックスで企業を選択し、 **Compare Selected** ボタンをクリックすると、ESG の詳細が表やチャート で表示されます。
- **PDF** のアイコンをクリックすると、1 ページまたは 2 ページの ESG レポートが表示されます。

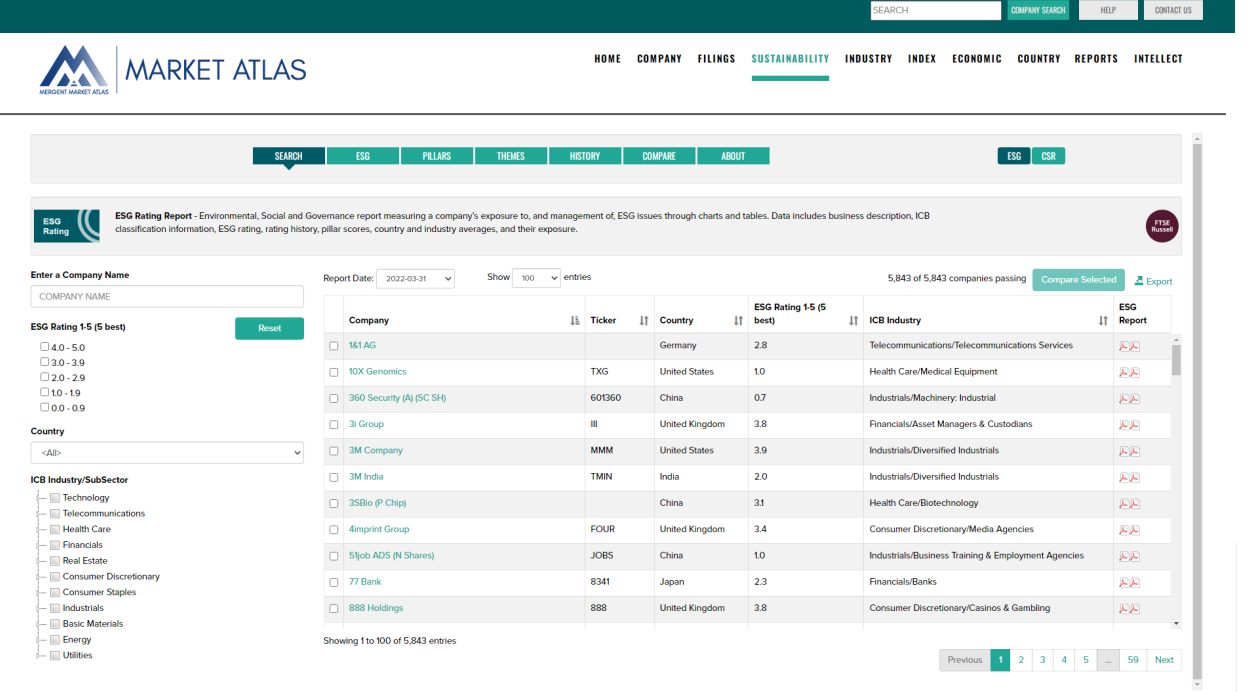

# **Sustainability Definitions**

**ESG Rating:** ESG(環境・社会・ガバナンス)の課題に対する企業の管理について総合的に評価する指標。 ESG レーティングは、ピラーとテーマのエクスポージャーとスコアに分類されます。当社の ESG レーティン グは公開情報に基づいており、レーティングの範囲は 0~5 で、5 が最高のレーティングとなります。

**ESG Pillar:** 各ピラー(環境、社会、ガバナンス)の累積スコア。スコアは 0~5 で、5 が最高。

**ESG Themes:** FTSE Russell の ESG Data Model は合計 14 のテーマで構成されています。各 ESG テーマのリ サーチ対象企業への適用度は、各 ESG テーマへのエクスポージャーに基づいて決定されます。これらの「エ クスポージャー・レベル」は、各企業のセクターや地理的要因に応じて適用されます。

**ESG Rating ICB Supersector Relative Percentile Score:** 1 は下位 1% の企業に相当し、100 は上位 1% の 企業に相当します。

ESG Ratings: data structure: ESG レーティングとデータモデルにより、投資家は ESG の課題に対する企業 のエクスポージャーと管理について、多面的に理解することができます。ESG レーティングはピラーとテーマ のエクスポージャーとスコアに分類できる総合評価で構成されています。ピラーとテーマは、300 以上の個別調 査項目の評価に基づいて構成され、各企業の事業内容に応じて適用されます。

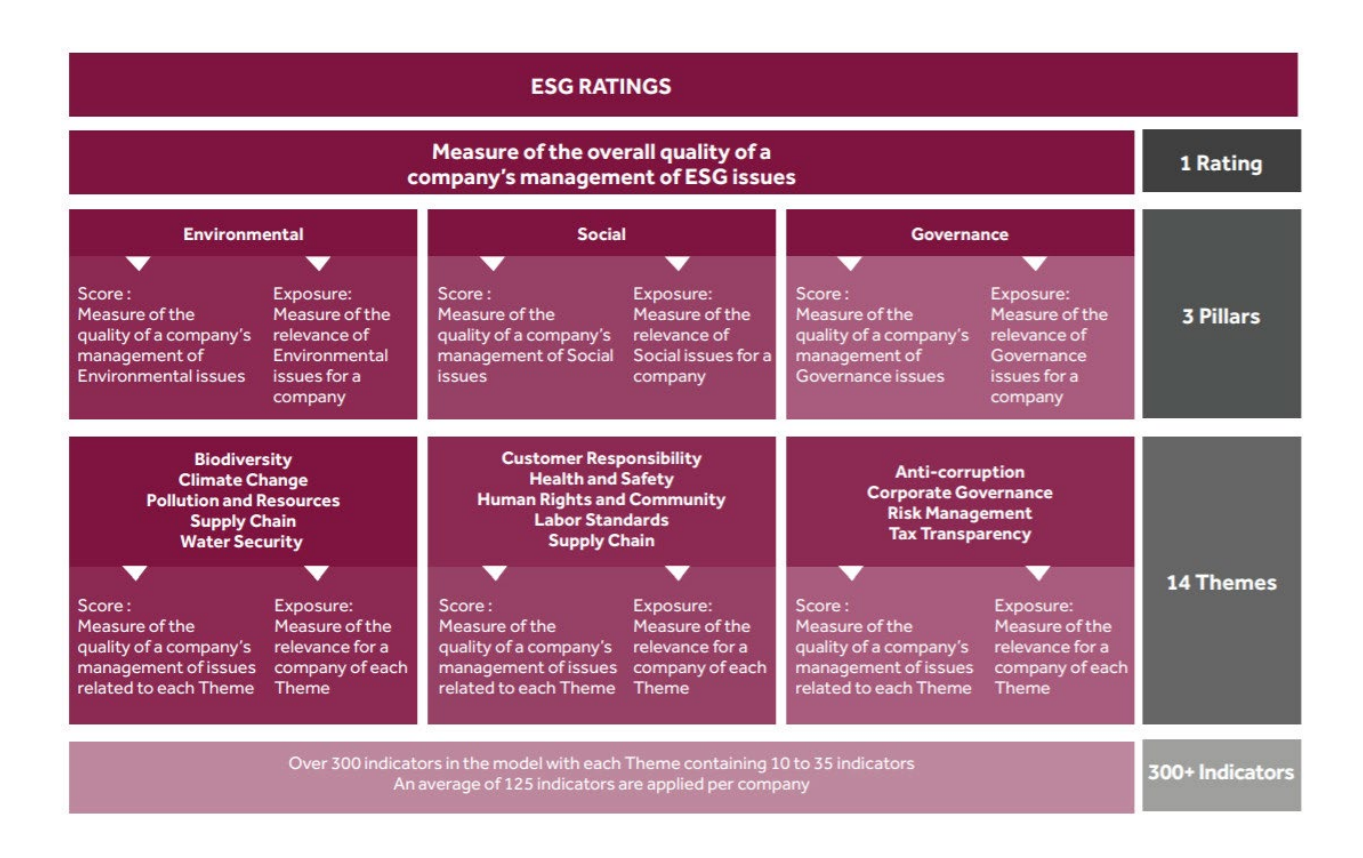

# **INDUSTRY**

成長性、収益性、バリュエーションをテーマとして ICB Industries (11 の業界) と Supersectors (20 のスーパ ーセクター)を比較。各 ICB グループの構成銘柄のレポートを表示。各 ICB 産業およびスーパーセクターを網 羅する PDF レポートをご覧いただけます。すべてのデータは、最新の株価と財務情報を使用して毎晩再生成さ れます。

メインタブの **Comparison**、サブ-タブの **Key Comparison** をクリックし棒グラフのチャートを表示。、 **Industries/Supersector** のトグルを使用して、チャートの内容を交互に切り替えます。

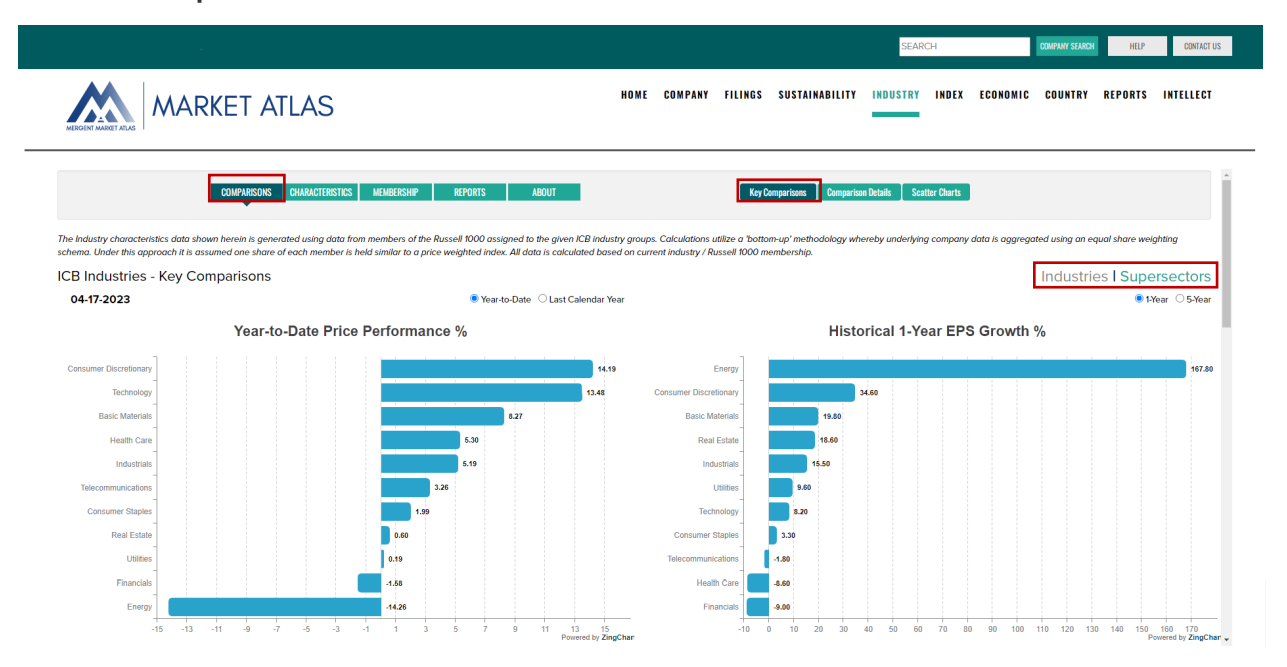

サブ-タブの **Comparison Details** をクリックし、表形式のデータを表示。**Industries/Supersector** トグルを 使用して、表コンテンツを交互に表示します。ドロップダウンから、レポートのテーマ(株価パフォーマン ス、成長性、収益性、評価、負債比率)を選択できます。 **Export** ボタンを使用して、CSV ファイルを出力 で きます。

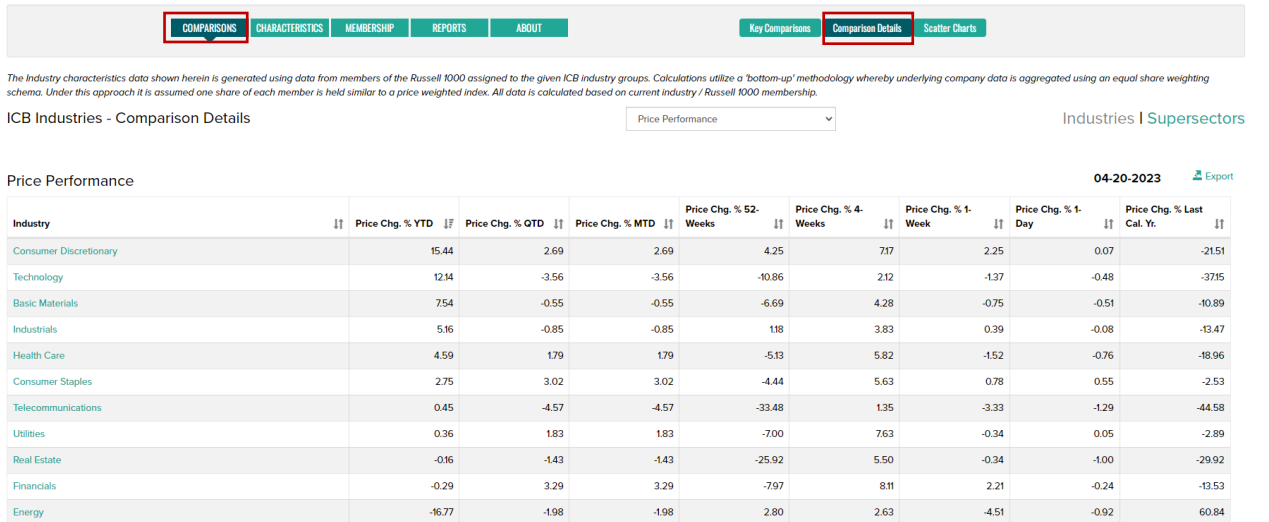

サブ-タブの **Scatter Charts** をクリックし、**Industries** と **Supersectors** を比較。ドロップダウン からセレク タで **Scatter Charts** の組み合わせとバブル サイズ変数を選択します。

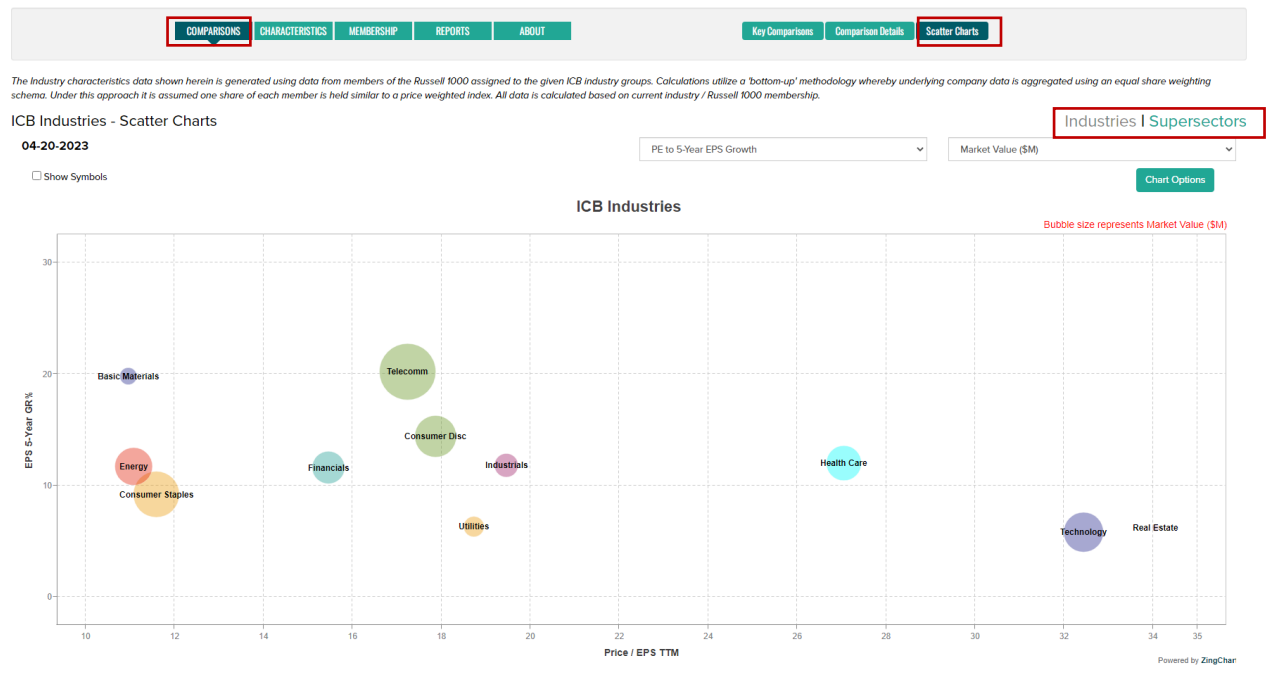

メインタブの **Characteristics** をクリックし、**Industries** と **Supersectors** を分析。サブ-タブの「パフォーマ ンス、成長性、収益性、バリュエーション、レバレッジ」をクリックし、分析テーマを選択します。ドロップ ダウンから産業グループを選択します。下にスクロールして、membership データをご覧ください。

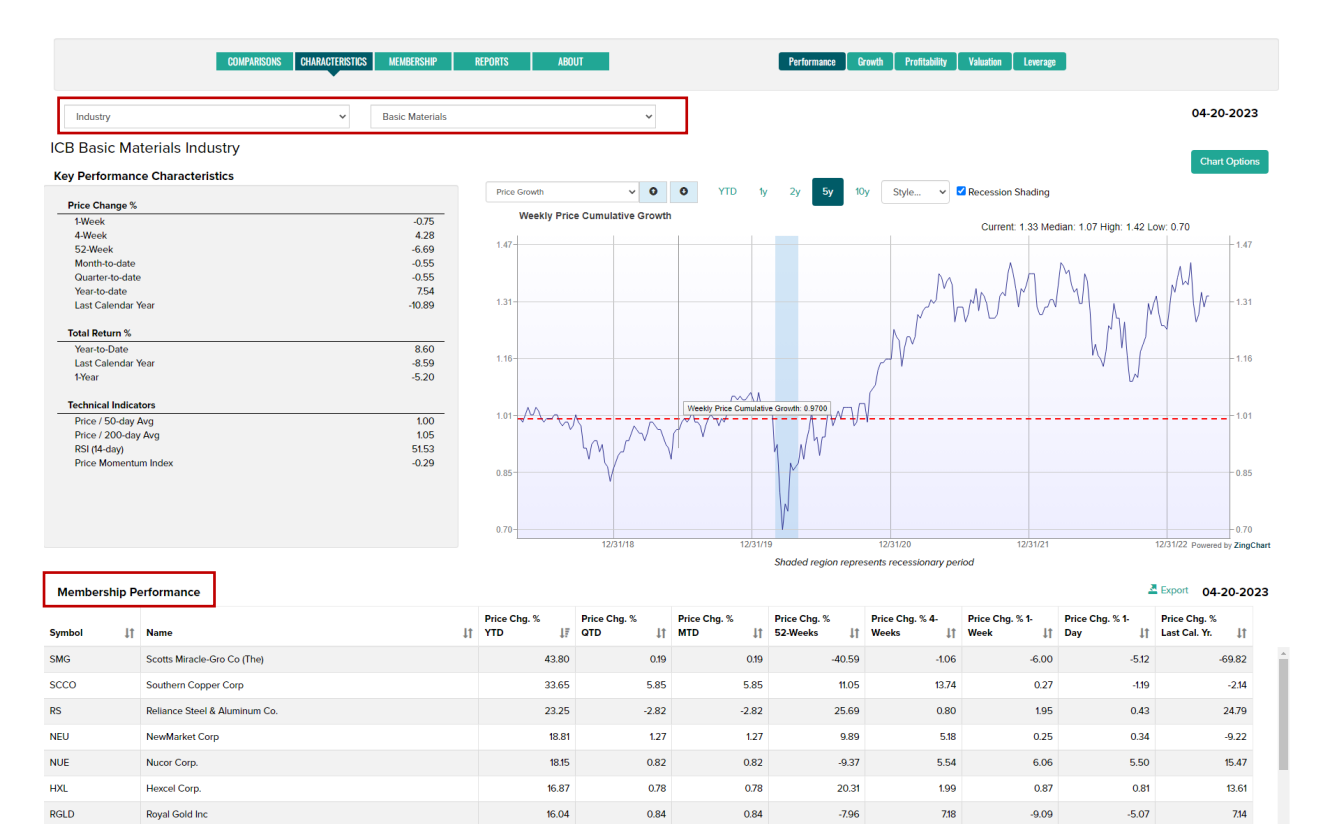

メインタブの **Membership** をクリックし、**Industries** および **Supersector** メンバーに関するレポートや **Scatter Charts** を表示。ドロップダウンメニューからレポートの内容を変更できます。**Export** ボタンを使用し て、CSV ファイルを出力できます.

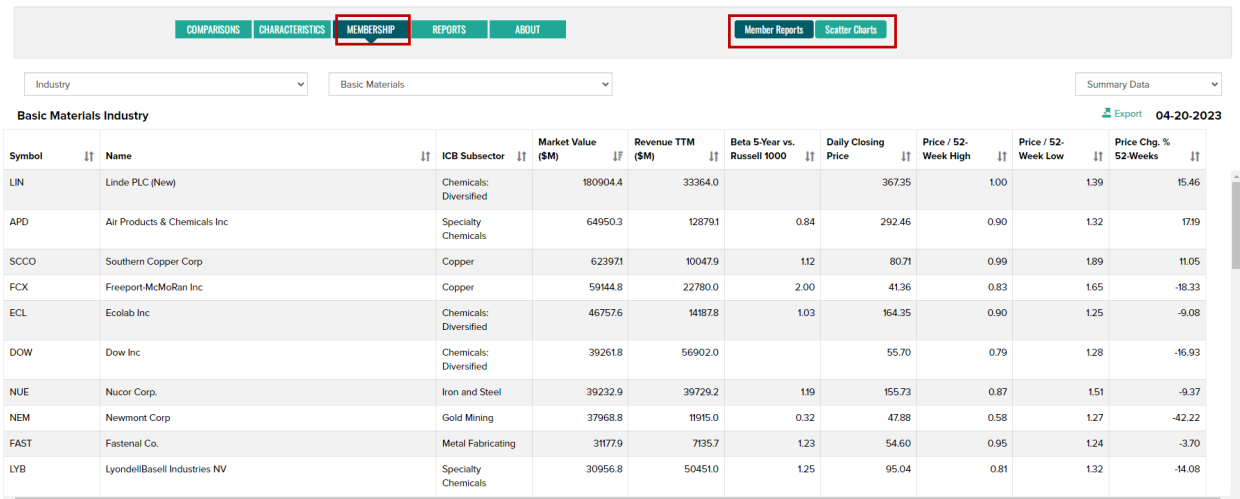

メインタブの **Report** クリックすると PDF レポートをダウンロードできます。

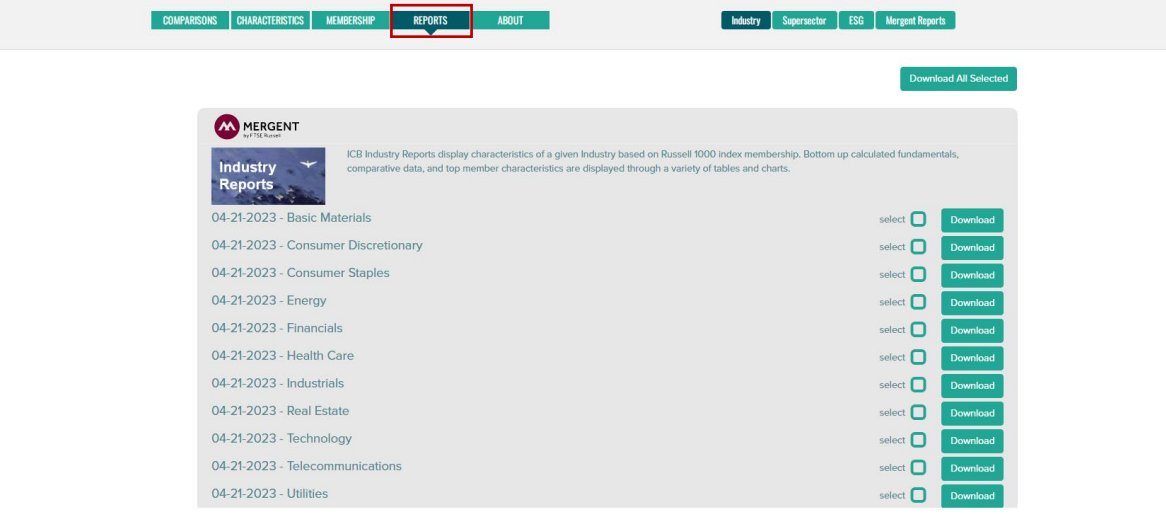

# **INDEX**

**Russell Index Returns** タブを使用して、Russell インデックスのトータル・リターン・データおよびチャート をご覧ください。 **Table/Chart** トグルを使用して表示形式を変更します。 **Export** ボタンを使用して、CSV フ ァイルを出力できます。

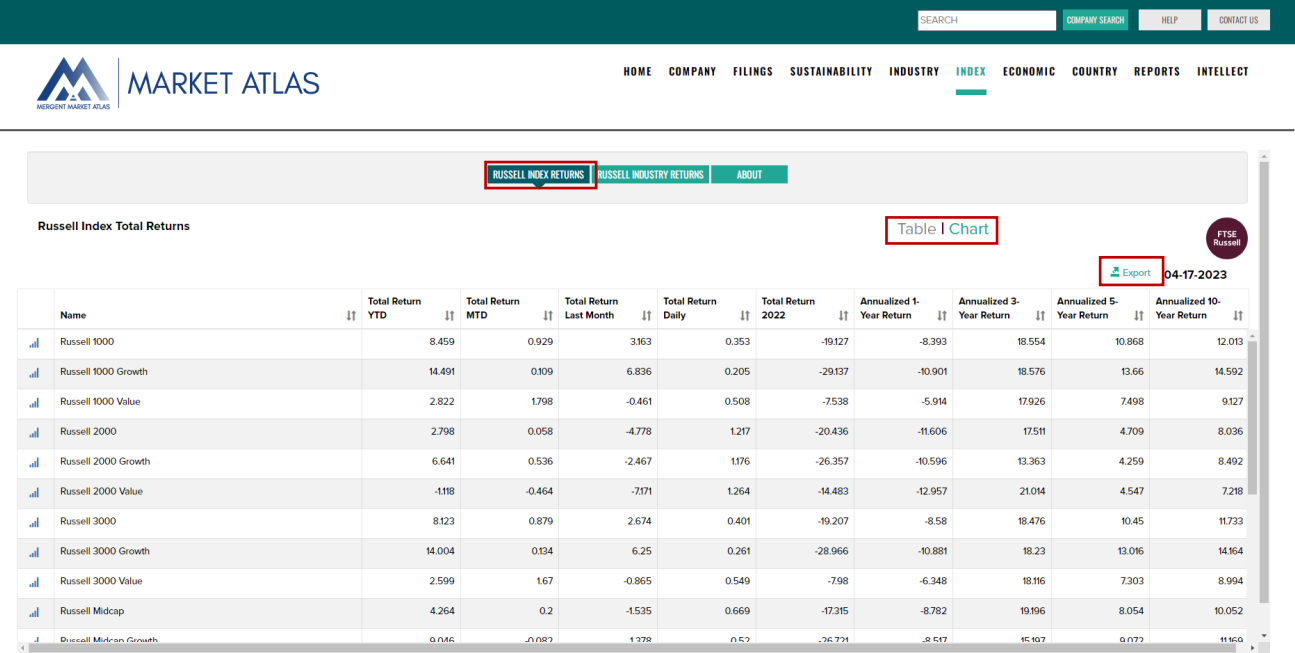

Russell インデックスに基づく ICB インダストリー・トータル・リターンをご覧になるには、**Russell Industry Returns** タブをご利用ください。ドロップダウンメニューでインデックスを選択してください。 チャートを表示するには、棒グラフのアイコンをクリックしてください。

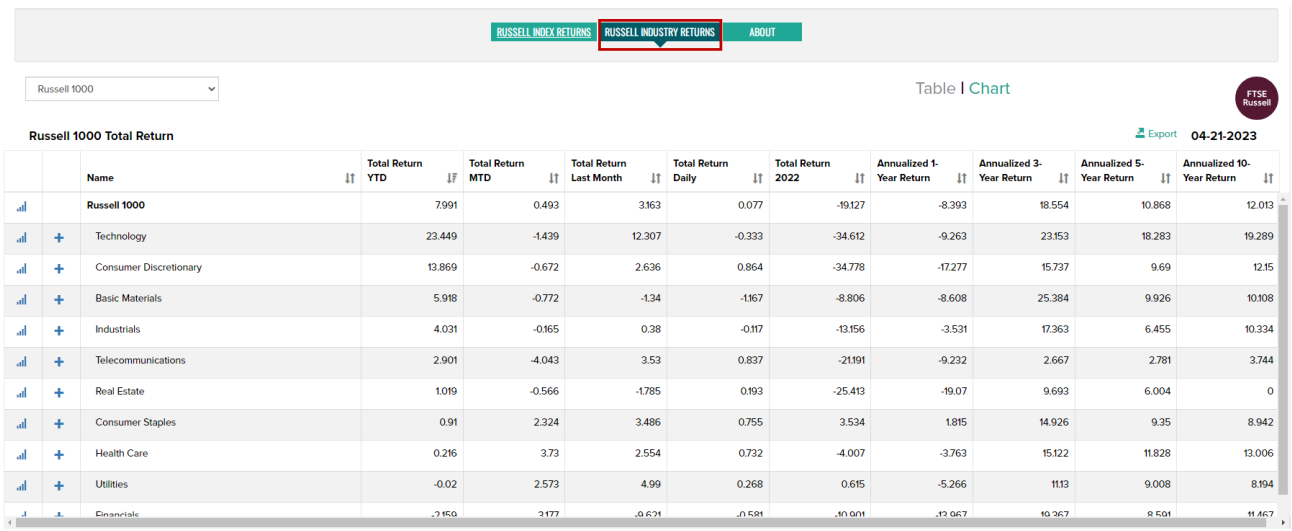

# +/-アイコンをクリックし、産業のサブグループをご覧いただけます。

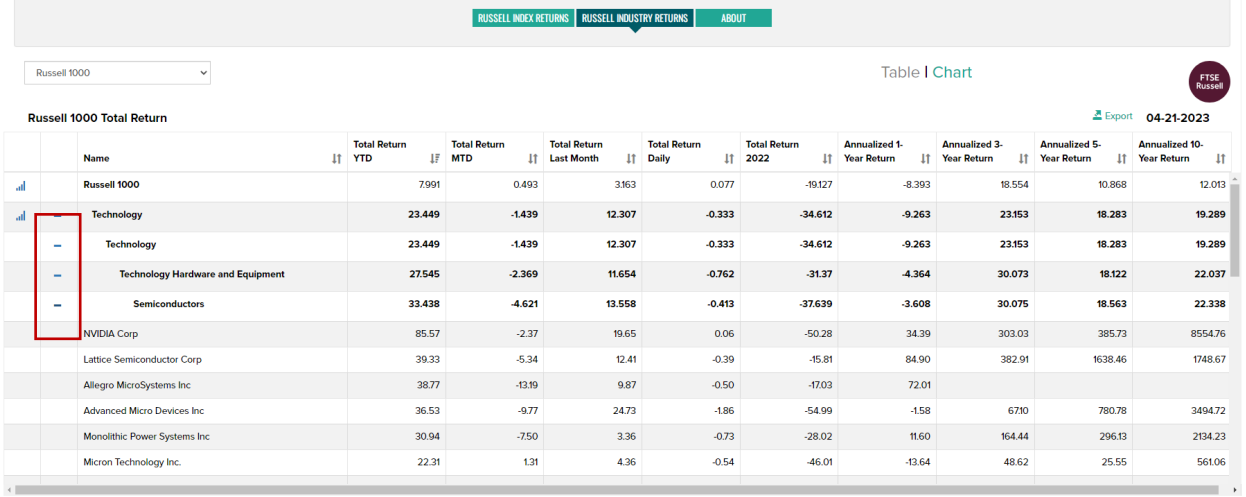

Russell US Indexes は、メガキャップからマイクロキャップまで、機関投資家にとって主要なベンチマークと なっています。モジュール式のインデックス構成により、投資家は特定の市場セグメント(大型/中型/小型/マイ クロキャップ)または投資スタイル(グロース/バリュー/ディフェンシブ/ダイナミック)ごとに現在および過去 の市場パフォーマンスを追跡することができます。すべてのサブ・インデックスは Russell 3000© インデック スにロールアップされます。Russell US インデックスは、パフォーマンスのベンチマークとして、またはイン デックス・トラッキング・ファンド、デリバティブ、上場投資信託(ETF)などのインデックス連動商品のベ ースとして利用することができます。

# **ECONOMIC**

主要経済指標、GDP、雇用、消費者物価指数、生産者物価指数、消費者信頼感指数、消費、生産、製造、住宅 などのマクロ経済時系列データを幅広くカバー。

主要な経済時系列の概要から始め、特定の関心分野を掘り下げてより詳細な情報を得ることができます。

複数の経済サイクルにわたる raw データと変化率データのチャートを表示。チャートのフォーマットをカスタ マイズし、結果をエクスポート。

さらなる分析のために、時系列データを表示し、簡単にエクスポートできます。

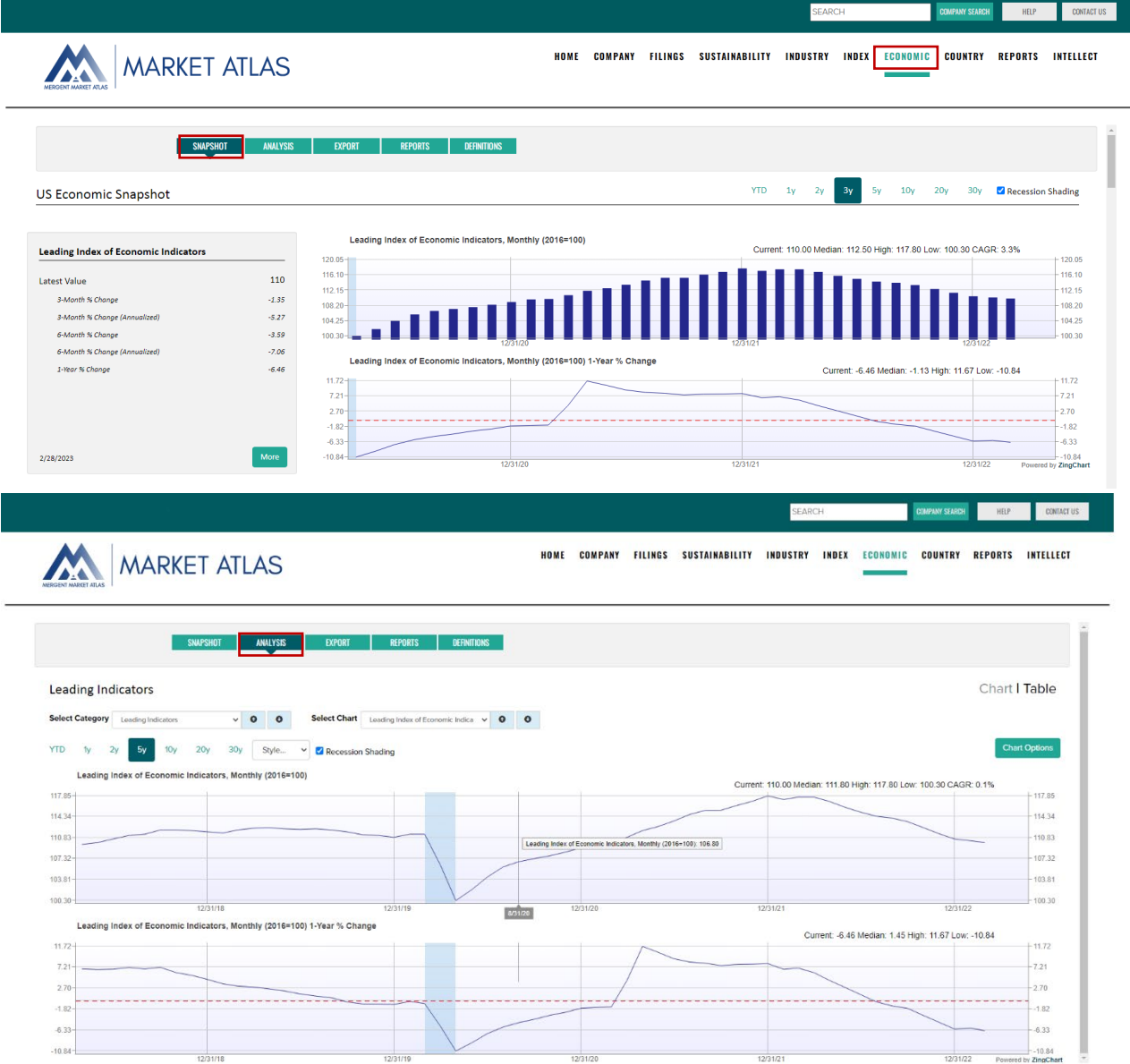

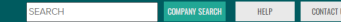

MARKET ATLAS

HOME COMPANY FILINGS SUSTAINABILITY INDUSTRY INDEX ECONOMIC COUNTRY REPORTS INTELLECT

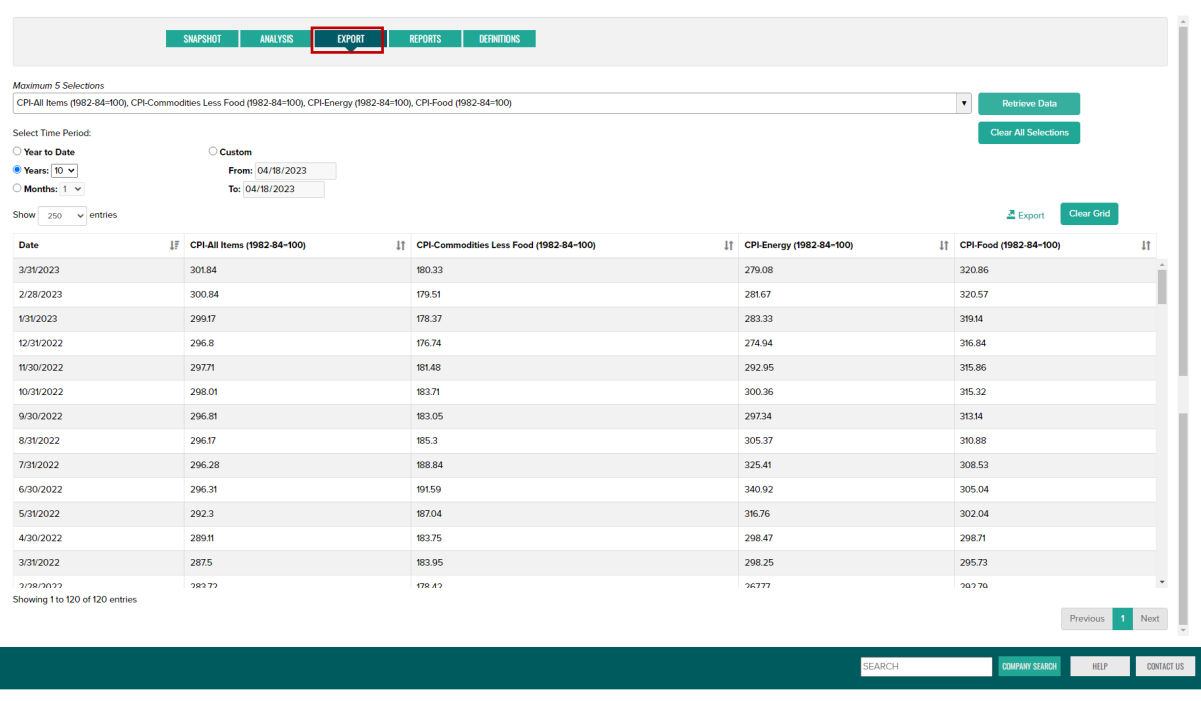

MARKET ATLAS

HOME COMPANY FILINGS SUSTAINABILITY INDUSTRY INDEX ECONOMIC COUNTRY REPORTS INTELLECT

SNAPSHOT | ANALYSIS | EXPORT <mark>| reports |</mark> definitions |

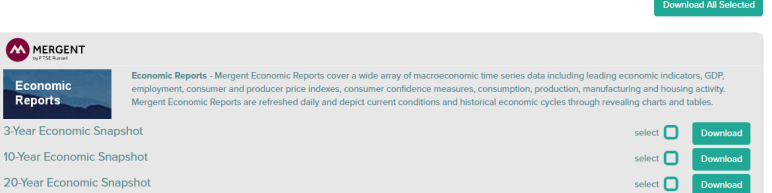

# **COUNTRY**

現在および過去の D&B Country Risk Profile と D&B Country RiskLine の PDF レポートにアクセスできます。

**D&B Country Risk Reports -** 政情不安、経済危機、自然災害などのカントリーリスクを詳細にレビューして います。

**D&B Country RiskLine Reports** - 厳選されたカントリーリスク情報が含まれており、その国の経済、政治、商 業状況を考慮した上で、その国でビジネスを行うリスクを評価する簡潔なリスク指標を提供しています。

HOME COMPANY FILINGS SUSTAINABILITY INDUSTRY INDEX ECONOMIC COUNTRY REPORTS INTELLECT

レポートの検索オプションには以下が含まれます:

- 期間
- レポートタイプ
- 地域/国 (デフォルトの地域からドリルダウンすると、さらに選択プションが表示されます).

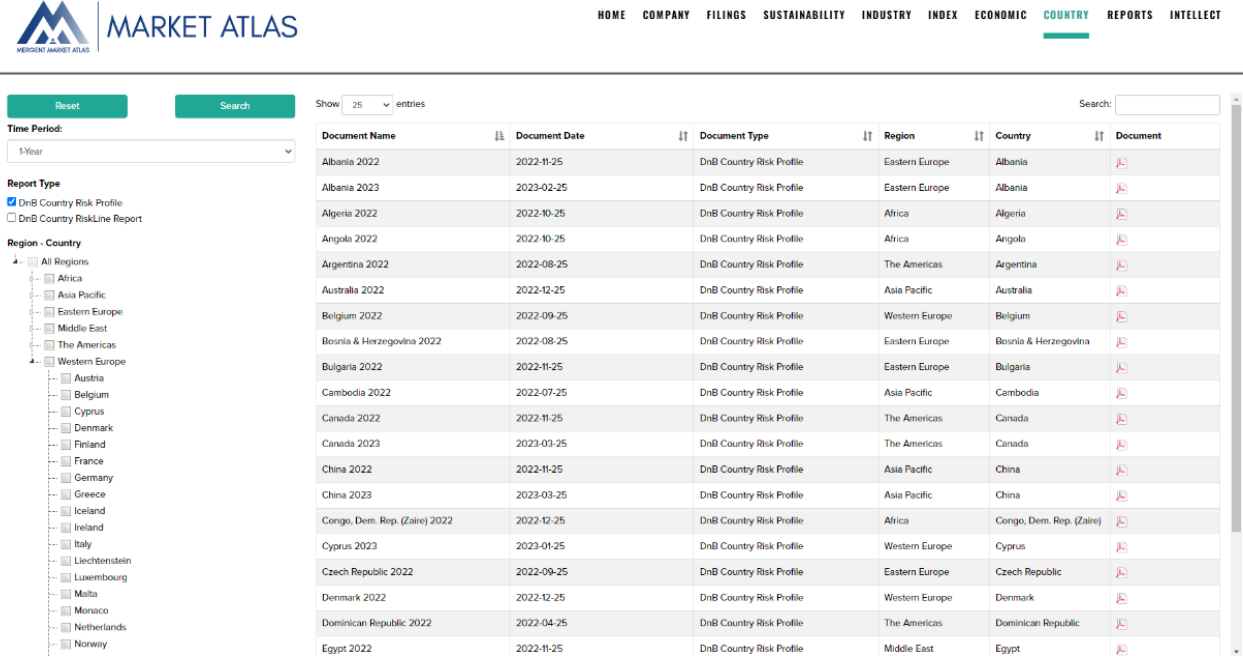

# **REPORTS**

企業のファンダメンタルズ、産業、国、sustainability、経済データに基づいて PDF レポートを検索し、ダウン ロードすることができます。

下記レポートをご覧いただたけます:

- 様々なレベルの財務およびレファレンスデータの詳細を特徴とする 3 種類の企業ファンダメンタルレポー ト
- 実績ある定量的モデルに基づく企業レーティングレポート
- 企業の ESG レポートは、環境、社会、ガバナンスの問題に対する管理およびエクスポージャーを測定し ます。
- 複数のビジネスサイクルにおける主要経済シリーズのトレンドを明らかにするマクロ経済レポート
- 130 カ国以上の主要な政治、経済、商業データを提供するカントリーインサイトレポート

Search 企業名または Symbol を入力して検索ボタンをクリックすると、レポートを検索できます。複数のレポート を同時にダウンロードするには、各レポートタイプの説明に含まれるチェックボックスをチックし、'Download All Selected をクリックします。

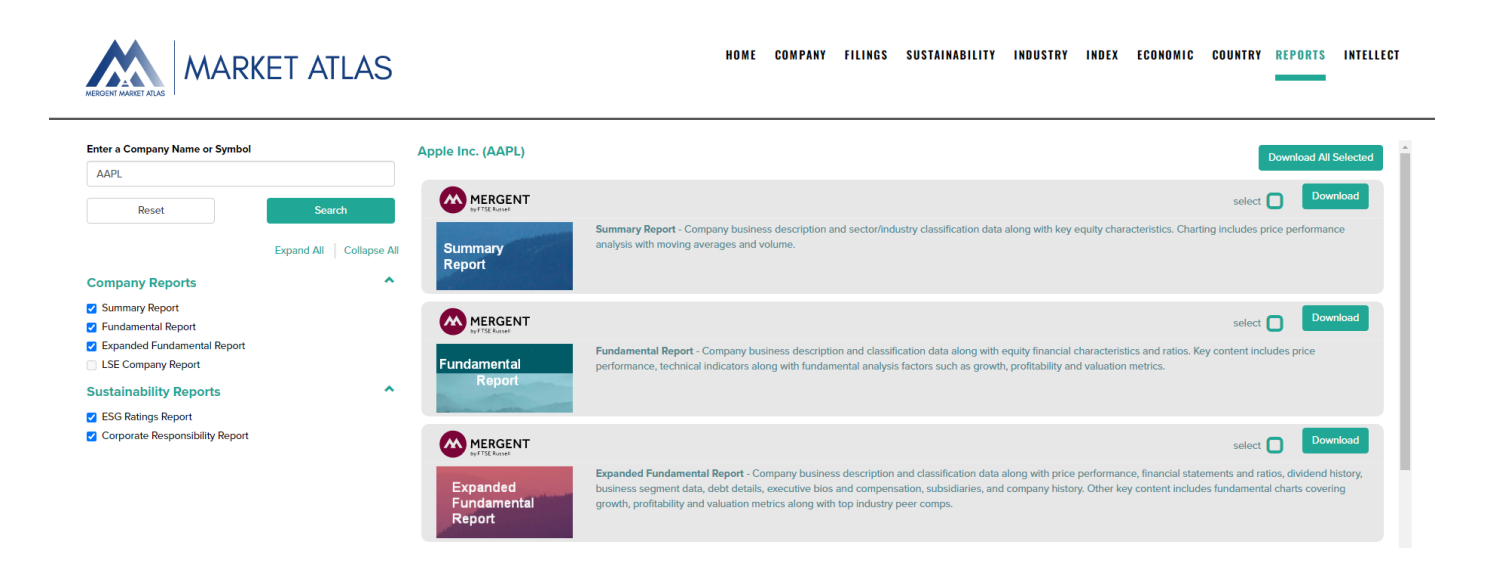